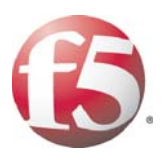

# **DEPLOYMENT GUIDE DEPLOYING F5 WITH PEOPLESOFT ENTERPRISE APPLICATIONS**

Important: This guide has been archived. While the content in this guide is still valid for the products and versions listed in the document, it is no longer being updated and may refer to F5 or third party products or versions that have reached end-of-life or end-of-support. For a list of current guides, see https://f5.com/solutions/deployment-guides.

LLCANDAIS DEPLOYING ES WITH PEOPLESOFT APPLICATIONS. DEPRETATIONS RESPACTIVES ESTATES EN ENTIRE ESTATES EN ENF<br>COVING ES WITH PEOPLESOFT APPLICATIONS DEPLOYING ES WITH INDUSTRIENCE DEPLOYING ES WITH PEOPLESOFT APPLICATIONS

 $1007$ 

5 WITH PEOPLESCET J<br>OFT APPLICATONS DI<br>OFT APPLICATONS DI<br>OFT APPLICATONS<br>OFT APPLICATONS J

AFTAPEICAING OEPI<br>SE DEPLOMING ES WITH<br>SE DEPLOMING ES WITH<br>SE DEPLOMING ES WITH<br>SE DEPLOMING ES WITH<br>SE DEPLOMING ES WITH

B

**2007** DEPLOMAGI<br>RES WITH PEOPLE

# Table of Contents

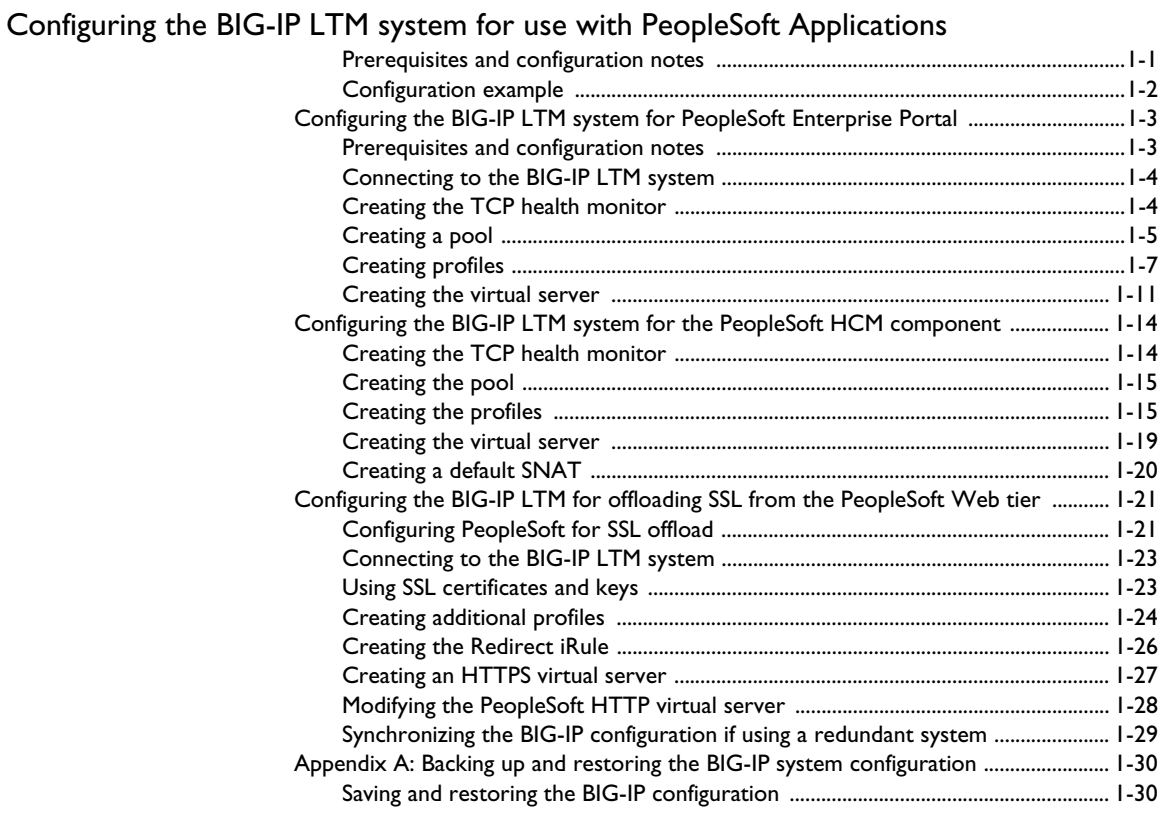

### [Configuring the BIG-IP WebAccelerator for accelerating PeopleSoft applications](#page-35-0)

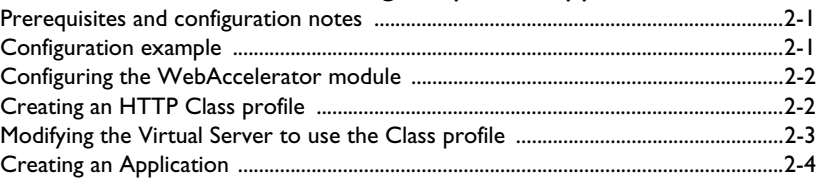

### [Deploying the FirePass controller with PeopleSoft applications](#page-41-0)

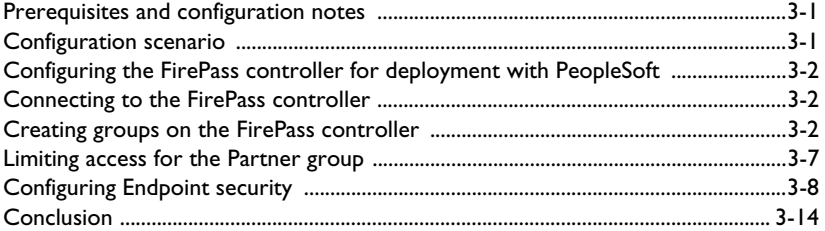

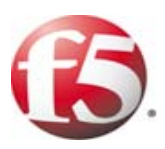

# Configuring the BIG-IP LTM System with Oracle|PeopleSoft Applications

1

- • [Configuring F5 for use with PeopleSoft Enterprise](#page-3-0)  **[Applications](#page-3-0)**
- • [Configuring the BIG-IP LTM system for PeopleSoft](#page-5-0)  [Enterprise Portal](#page-5-0)
- • [Configuring the BIG-IP LTM system for the](#page-16-0)  [PeopleSoft HCM component](#page-16-0)
- • [Configuring the BIG-IP LTM system for offloading](#page-23-0)  [SSL from the PeopleSoft Web tier](#page-23-0)

# <span id="page-3-0"></span>Configuring F5 for use with PeopleSoft Enterprise Applications

Welcome to the PeopleSoft/F5 Deployment Guide. This guide contains step-by-step procedures on configuring the BIG-IP Local Traffic Manager (LTM), WebAccelerator, and FirePass controller for use with Oracle®|PeopleSoft® Enterprise applications.

Oracle's PeopleSoft Enterprise applications are designed to address the most complex business requirements. They provide comprehensive business and industry solutions, enabling organizations to significantly improve performance. PeopleSoft Enterprise applications offer web services integration to fit seamlessly into a heterogeneous applications environment and a broad choice of technology infrastructure. Simple configuration ensures that the most unique customer requirements can be met.

For more information on PeopleSoft Enterprise, see **<http://www.oracle.com/applications/peoplesoft-enterprise.html>**

For more information on F5 products, see **<http://www.f5.com/products/>**

This Deployment Guide contains procedures for configuring the BIG-IP LTM system, the BIG-IP LTM system with SSL, the F5 WebAccelerator module, and the FirePass controller. While we recommend using all of these products together with PeopleSoft applications, it is not required. Simply use the sections for the products you have. This guide is broken up into the following chapters:

- ◆ *[Configuring the BIG-IP LTM system for PeopleSoft Enterprise Portal](#page-5-0)*, on [page 1-3](#page-5-0)
- ◆ *[Configuring the BIG-IP WebAccelerator module for accelerating](#page-35-3)  [PeopleSoft applications](#page-35-3)*, on page 2-1
- ◆ *[Deploying the FirePass controller with PeopleSoft applications](#page-41-3)*, on page [3-1](#page-41-3)

### <span id="page-3-1"></span>Prerequisites and configuration notes

The following are general prerequisites for this deployment; each section contains specific prerequisites:

- ◆ You must have an existing PeopleSoft deployment. For information on how to configure PeopleSoft devices, see the PeopleSoft documentation.
- ◆ You must have administrative access to the F5 devices, and PeopleSoft Applications (if you are using the BIG-IP LTM for offloading SSL).
- ◆ Briefly review the basic configuration tasks and the few pieces of information, such as IP addresses, that you should gather in preparation for completing the F5 device configuration.

### <span id="page-4-0"></span>Configuration example

In this Deployment Guide, the BIG-IP LTM provides intelligent traffic management and high availability for the Web tier of PeopleSoft deployments. Also included in this guide is the ability to use the BIG-IP LTM system to offload SSL processing from the Web tier of the PeopleSoft deployment.

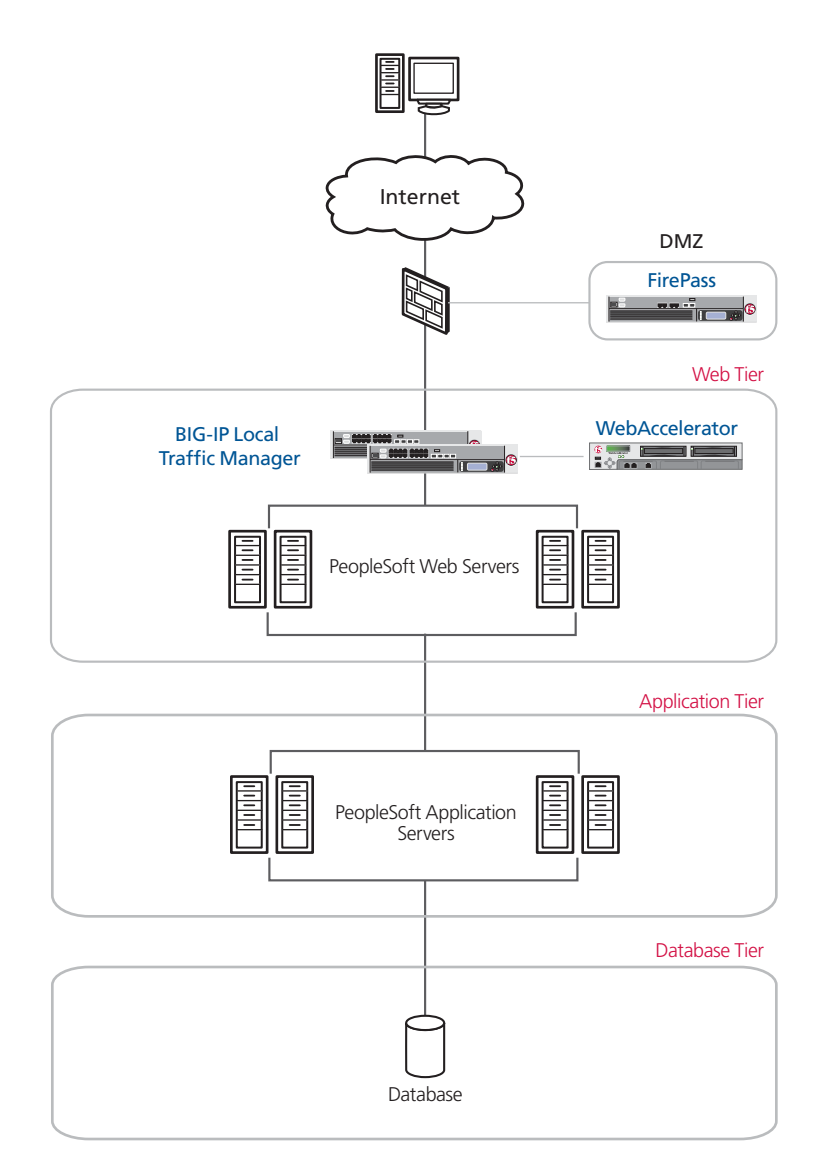

<span id="page-4-1"></span>*Figure 1.1 F5 - PeopleSoft logical configuration example*

# <span id="page-5-0"></span>Configuring the BIG-IP LTM system for PeopleSoft Enterprise Portal

This section describes how to configure the BIG-IP LTM system to direct traffic to the PeopleSoft Enterprise Portal. If you are using the BIG-IP LTM system to offload SSL transactions from the Enterprise Portal devices, be sure to see *[Configuring the BIG-IP LTM system for offloading SSL from the](#page-23-0)  [PeopleSoft Web tier](#page-23-0)* after completing the following procedures.

#### **Note**

*Because PeopleSoft applications can be running on a variety of web servers, be sure to use the appropriate port for your application server in the following procedures. For example, the default port for Oracle web servers is 7777, for BEA WebLogic it is 8000, for IBM WebSphere it is 80, and so on. Refer to the web server documentation for more information.*

Use the following procedures to configure the BIG-IP LTM for PeopleSoft Portal:

- *[Creating the HTTP health monitor](#page-6-1)*
- *[Creating a pool](#page-7-0)*
- *[Creating profiles](#page-9-0)*
- *[Creating the virtual server](#page-13-0)*

#### **Tip**

*We recommend you save your existing BIG-IP configuration before you begin the procedures in this Deployment Guide. To save your BIG-IP configuration, see [Appendix A: Backing up and restoring the BIG-IP](#page-32-0)  [system configuration](#page-32-0), on page 1-30.*

### <span id="page-5-1"></span>Prerequisites and configuration notes

The following are prerequisites and configuration notes for the BIG-IP LTM configuration:

- The BIG-IP LTM device must be running version 9.4 or later. We recommend using the latest version of the BIG-IP LTM software.
- Some of the Parent Profiles in this Deployment Guide are only available in LTM version 9.4. If you are using a version prior to 9.4, the *Configuration Guide for BIG-IP Local Traffic Management* lists the differences between these new optimized profiles and the base profiles found in previous versions. You can find the BIG-IP LTM manuals on **[AskF5](https://tech.f5.com/home/bigip-next/manuals/index.html)**.
- If you are using the BIG-IP LTM system to offload SSL traffic from the PeopleSoft deployment, be sure to follow the procedures in *[Configuring](#page-23-0)  [the BIG-IP LTM system for offloading SSL from the PeopleSoft Web tier](#page-23-0)*, [on page 1-21.](#page-23-0) This section also contains PeopleSoft configuration procedures.
- PeopleSoft applications may be running on a variety of different web servers. The BIG-IP LTM system requires you know the ports used by your web server for configuring specific BIG-IP objects. Consult your web server administrator or the manuals for more information.
- PeopleSoft should be running PeopleTools version 8.48 or higher.
- You should be familiar with both the BIG-IP LTM system and PeopleSoft Enterprise applications. Consult the appropriate documentation for more information, including installation and initial configuration procedures.

### <span id="page-6-0"></span>Connecting to the BIG-IP LTM system

Use the following procedure to access the BIG-IP Configuration utility using a web browser.

#### **To connect to the BIG-IP system using the Configuration utility**

- 1. In a browser, type the following URL: **https://<administrative IP address of the BIG-IP device>** A Security Alert dialog box appears, click **Yes**. The authentication dialog box appears.
- 2. Type your user name and password, and click **OK**. The Welcome screen opens.

Once you are logged onto the BIG-IP LTM system, the Welcome screen of the new Configuration utility opens. From the Configuration utility, you configure and access information on monitoring the BIG-IP system.

### <span id="page-6-1"></span>Creating the HTTP health monitor

The next step is to set up a health monitor for the PeopleSoft Portal application. For this configuration, we create a simple HTTP health monitor. Although the monitor in the following example is quite simple, you can configure optional settings such as Send and Receive Strings to make the monitor much more specific. You can also use one of the other types of monitors available on the BIG-IP LTM system; see the online help or manuals for more information on monitors.

#### **To configure the HTTP health monitor**

1. On the Main tab, expand **Local Traffic**, and then click **Monitors**. The Monitors screen opens.

- 2. Click the **Create** button. The New Monitor screen opens.
- 3. In the **Name** box, type a name for the Monitor. In our example, we type **pps\_http**.
- 4. From the **Type** list, select **HTTP**. The HTTP Monitor configuration options appear.
- 5. In the Configuration section, in the **Interval** and **Timeout** boxes, type an Interval and Timeout. We recommend at least a 1:3 +1 ratio between the interval and the timeout. In our example, we use an **Interval** of **30** and a **Timeout** of **91.**
- 6. In the Send String and Receive Rule sections, you can add an optional Send String and Receive Rule specific to the device being checked.
- 7. Click the **Finished** button (see Figure [1.2](#page-7-1)). The new monitor is added to the Monitor list.

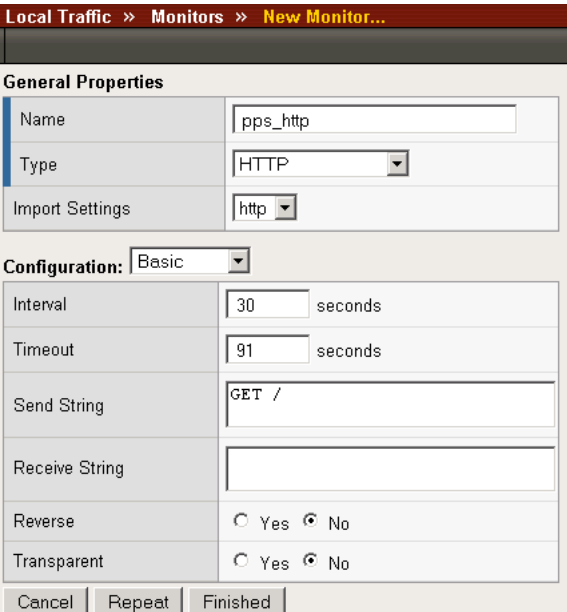

*Figure 1.2 Creating the TCP Monitor* 

### <span id="page-7-1"></span><span id="page-7-0"></span>Creating a pool

The next step is to create a pool for the PeopleSoft Portal servers on the BIG-IP LTM device.

#### **To create a pool**

1. On the Main tab, expand **Local Traffic**, and then click **Pools**. The Pool screen opens.

- 2. Click the **Create** button. The New Pool screen opens.
- 3. In the **Name** box, type a name. In our example, we type **pps\_portal**.
- 4. In the Health Monitor section, from the Available list, select the name of the monitor you created in the *[Creating the HTTP health](#page-6-1)  [monitor](#page-6-1)* section, and click the Add  $(\ll)$  button to move it to the Active box. In our example, we select **pps\_tcp**.
- 5. From the **Load Balancing** list, select a load balancing method appropriate for your configuration. For information on the different load balancing methods, see the Online Help or the BIG-IP manual. In our example, we select **Least Connections (Node)**.
- 6. In the New Members section, in the **Address** box, type the address of the Portal server. In our example, we type **10.133.26.10**.
- 7. In the **Service Port** box, type the appropriate port for your configuration. In our example, we type **80**. This may be different in your deployment, depending on your application server.
- 8. Click the **Add** button.
- 9. Repeat steps 6-8 for each PeopleSoft Portal device.
- 10. Click the **Finished** button.

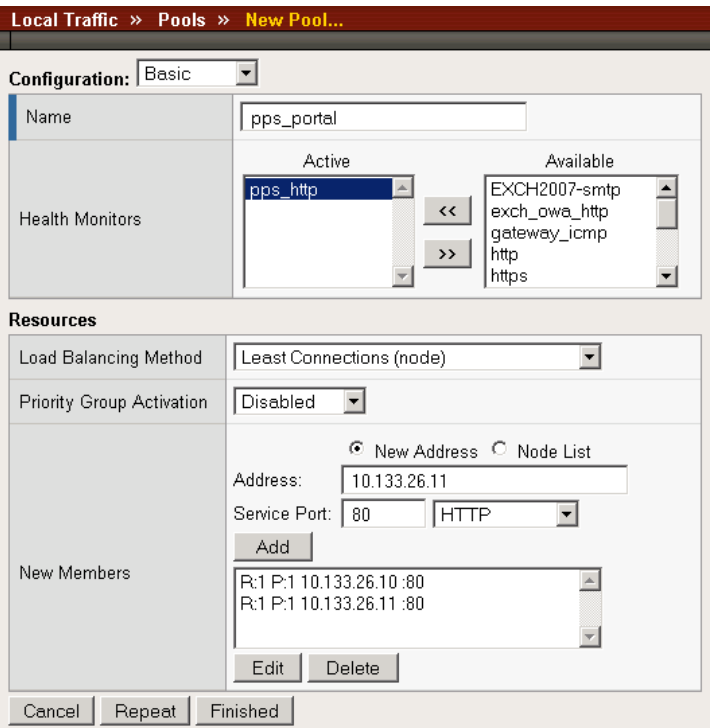

*Figure 1.3 Creating the pool for the PeopleSoft Portal servers*

### <span id="page-9-0"></span>Creating profiles

A *profile* is an object that contains user-configurable settings, with default values, for controlling the behavior of a particular type of network traffic, such as HTTP connections. Using profiles enhances your control over managing network traffic, and makes traffic-management tasks easier and more efficient.

Although it is possible to use the default profiles, we strongly recommend you create new profiles based on the default parent profiles. Creating new profiles allows you to easily modify the profile settings specific to this deployment, and ensures you do not accidentally overwrite the default profile.

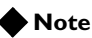

*In the following procedures, we use new, optimized parent profiles only available on the BIG-IP LTM version 9.4 and later. If you are using a previous version, the Configuration Guide for BIG-IP Local Traffic Management lists the differences between these new optimized profiles and the base profiles found in previous versions. You can find the BIG-IP LTM manuals on [AskF5](https://tech.f5.com/home/bigip-next/manuals/index.html).*

### <span id="page-9-1"></span>Creating an HTTP profile

The first profile we create is an HTTP profile. For implementations where the majority of users accessing the PeopleSoft Portal are connecting across a WAN, F5 recommends enabling compression and caching on the BIG-IP LTM by using a profile introduced in BIG-IP version 9.4 called **http-wan-optimized-compression-caching**. This profile uses specific compression and caching (among other) settings to optimize traffic over the WAN. Note that to properly use this profile, you need to have compression and caching licensed on the BIG-IP LTM. For more information on licensing, contact your sales representative.

In our example, we configure the HTTP profile to encrypt the BIG-IP LTM cookie. You can optionally configure the BIG-IP LTM to encrypt the PeopleSoft cookie, if applicable to your deployment. Cookie encryption helps prevent cookie tampering attacks by denying malicious users from modifying the cookie to gain unauthorized access. Although encrypting cookie is optional, we recommend it. In BIG-IP LTM version 9.4, you simply click a check box for cookie encryption. In versions prior to 9.4, you need to configure an iRule to perform the encryption. See the following post on DevCentral for more information:

**<http://devcentral.f5.com/weblogs/Joe/archive/2005/11/09/1541.aspx>**

#### **To create a new HTTP profile**

- 1. On the Main tab, expand **Local Traffic**, and then click **Profiles**. The HTTP Profiles screen opens.
- 2. In the upper right portion of the screen, click the **Create** button. The New HTTP Profile screen opens.
- 3. In the **Name** box, type a name for this profile. In our example, we type **pps\_http-opt**.
- 4. From the **Parent Profile** list, select **http-wan-optimized-compression-caching**. The profile settings appear.
- 5. *Optional:* In the **Encrypt Cookies** row, click a check in the Custom box. Type the name of the cookies you want to encrypt, with a space between each cookie. In our example, we type the name of the BIG-IP cookie (**BIGipServer<***Name\_of\_Pool***>** by default, so in our example, **BIGipServerpps\_portal**). You can also add the PeopleSoft cookie, if applicable to your deployment.

You can either modify the Cookie Passphrase or leave it at the default. In our example, we leave it at the default level.

- 6. In the Compression section, check the Custom box for **Content Compression**, and leave **Content List** selected.
- 7. In the Content List section, add the following items to the existing entries in the **Content Type** box one at a time, each followed by clicking **Include**:
	- **application/pdf**
	- **application/vnd.ms-powerpoint**
	- **application/vnd.ms-excel**
	- **application/msword**
	- **application/vnd.ms-publisher**

We add these MIME types to ensure these highly compressible document types are compressed.

| Compression         |                                                                                                    | Custom |
|---------------------|----------------------------------------------------------------------------------------------------|--------|
| Compression         | Selective $\vert \mathbf{v} \vert$                                                                                                    |        |
| URI Compression     | Not Configured $\mathbf{v}$                                                                                                    |        |
| Content Compression | Content List                                                                                                    | ⊽      |
|                     | Content Type:   application/vnd.ms-publisher<br>Include<br>Exclude<br>Include List                                                                 |        |
| Content List        | application/pdf<br>application/vnd.ms-powerpoint<br>application/vnd.ms-excel<br>application/msword<br>application/vnd.ms-publisher<br>Exclude List |        |
|                     |                                                                                                    |        |

*Figure 1.4 Configuring additional MIME types for compression*

- 8. Modify any of the other settings as applicable for your network. In our example, we leave the settings at their default levels.
- 9. Click the **Finished** button.

### Creating the TCP profiles

The next profiles we create are the TCP profiles. If most of the PeopleSoft users are accessing the portal via a Local Area Network, we recommend using the **tcp-lan-optimized** (for server-side TCP connections) parent profile. If the majority of the users are accessing the system from remote or home offices, we recommend using an additional TCP profile, called **tcp-wan-optimized** (for client side TCP connections). In our example, we leave these profiles at their default levels; you can configure any of the options as applicable for your network.

#### Creating the LAN optimized TCP profile

First we configure the LAN optimized profile. If you are not using version 9.4 or do not want to use this optimized profile, you can choose the default TCP parent profile.

#### **To create a new TCP profile**

- 1. On the Main tab, expand **Local Traffic**, and then click **Profiles**. The HTTP Profiles screen opens.
- 2. On the Menu bar, from the **Protocol** menu, click **tcp**.
- 3. In the upper right portion of the screen, click the **Create** button. The New TCP Profile screen opens.
- 4. In the **Name** box, type a name for this profile. In our example, we type **pps\_tcp\_lan**.
- 5. From the **Parent Profile** list, select **tcp-lan-optimized** if you are using BIG-IP LTM version 9.4 or later; otherwise select **tcp**.
- 6. Modify any of the settings as applicable for your network. In our example, we leave the settings at their default levels.
- 7. Click the **Finished** button.

#### Creating the WAN optimized TCP profile

Now we configure the WAN optimized profile. Remember, if most of the users are accessing the system over the LAN or other low latency links, you should use the LAN based profile, and do not need to create this profile.

#### **To create a new TCP WAN optimized profile**

- 1. On the Main tab, expand **Local Traffic**, and then click **Profiles**. The HTTP Profiles screen opens.
- 2. On the Menu bar, from the **Protocol** menu, click **tcp**.
- 3. In the upper right portion of the screen, click the **Create** button. The New TCP Profile screen opens.
- 4. In the **Name** box, type a name for this profile. In our example, we type **pps\_tcp\_wan**.
- 5. From the **Parent Profile** list, select **tcp-wan-optimized**.
- 6. Modify any of the settings as applicable for your network. In our example, we leave the settings at their default levels.
- 7. Click the **Finished** button.

### <span id="page-12-0"></span>Creating a OneConnect profile

The next profile we create is a OneConnect profile. With OneConnect enabled, client requests can utilize existing, server-side connections, thus reducing the number of server-side connections that a server must open to service those requests. This can provide significant performance improvements for PeopleSoft implementations. For more information on OneConnect, see the BIG-IP LTM documentation.

In our example, we leave all the options at their default settings. You can configure these options as appropriate for your network.

#### **To create a new OneConnect profile**

- 1. On the Main tab, expand **Local Traffic**, and then click **Profiles**. The HTTP Profiles screen opens.
- 2. On the Menu bar, from the **Other** menu, click **OneConnect**. The Persistence Profiles screen opens.
- 3. In the upper right portion of the screen, click the **Create** button. The New HTTP Profile screen opens.
- 4. In the **Name** box, type a name for this profile. In our example, we type **pps\_oneconnect**.
- 5. From the **Parent Profile** list, ensure that **oneconnect** is selected.
- 6. Modify any of the other settings as applicable for your network. In our example, we leave the settings at their default levels.
- 7. Click the **Finished** button.

#### <span id="page-12-1"></span>Creating a persistence profile

The next profile we create is a persistence profile. In our example, we create a cookie persistence profile, using the HTTP Cookie Insert method.

#### **To create a new cookie persistence profile**

- 1. On the Main tab, expand **Local Traffic**.
- 2. Click **Profiles**. The HTTP Profiles screen opens.
- 3. On the Menu bar, click **Persistence**. The Persistence Profiles screen opens.
- 4. In the upper right portion of the screen, click the **Create** button. The New Persistence Profile screen opens.
- 5. In the **Name** box, type a name for this profile. In our example, we type **pps\_cookie**.
- 6. From the **Persistence Type** list, select **Cookie**. The configuration options for cookie persistence appear.
- 7. Modify any of the settings as applicable for your network. In our example, we leave the options at the default levels.
- 8. Click the **Finished** button.

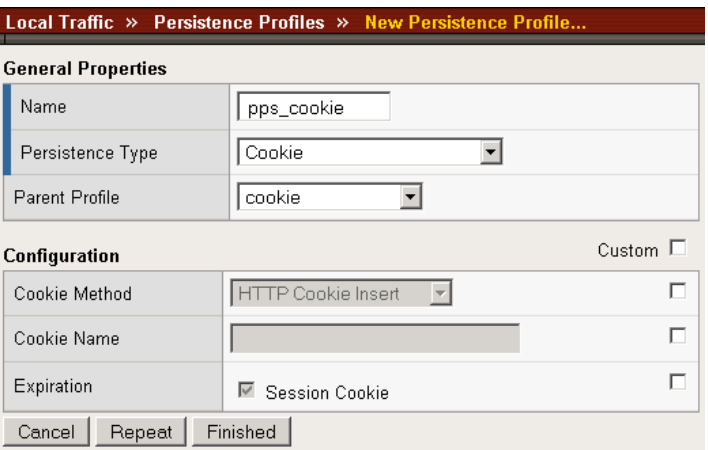

*Figure 1.5 Creating the cookie persistence profile* 

### <span id="page-13-1"></span><span id="page-13-0"></span>Creating the virtual server

The next step in this configuration is to create a virtual server on the BIG-IP LTM device that uses the profiles and pool you just created.

#### **To define the virtual server using the Configuration utility**

- 1. On the Main tab, expand **Local Traffic**, and then click **Virtual Servers**. The Virtual Server screen opens.
- 2. In the upper right portion of the screen, click the **Create** button. The New Virtual Server screen opens.
- 3. In the **Name** box, type a name for this virtual server. In our example, we type **pps\_portal\_http**.
- 4. In the **Destination** section, select the **Host** option button.
- 5. In the **Address** box, type the IP address of this virtual server. In our example, we type **10.133.27.101**.
- 6. In the **Service Port** box, type **80** or select **HTTP** from the list.

|                           | Local Traffic » Virtual Servers » New Virtual Server |
|---------------------------|------------------------------------------------------|
| <b>General Properties</b> |                                                      |
| Name                      | pps_portal_http                                      |
| Destination               | Type: G Host C Network<br>Address: 10.133.27.101     |
| Service Port              | <b>HTTP</b><br>80                                    |
| State                     | Enabled                                              |

*Figure 1.6 Creating the HTTP virtual server*

- 7. From the Configuration list, select **Advanced**. The Advanced configuration options appear.
- 8. Leave the **Type** and **Protocol** lists at their default settings: **Standard** and **TCP**.
- 9. From the **Protocol Profile (Client)** list select the name of the profile you created in the *Creating the WAN optimized TCP profile* section. If you did not create a WAN optimized profile, select the LAN optimized profile as in the following Step. In our example, we select **pps\_tcp\_wan**.
- 10. From the **Protocol Profile (Server)** list, select the name of the profile you created in the *Creating the LAN optimized TCP profile* section. In our example, we select **pps\_tcp\_lan**.
- 11. From the **OneConnect Profile** list, select the name of the profile you created in *[Creating a OneConnect profile](#page-12-0)*. In our example, we select **pps\_oneconnect**.
- 12. From the **HTTP Profile** list, select the name of the profile you created in the *Creating an HTTP profile* section. In our example, we select **pps\_http-opt**.

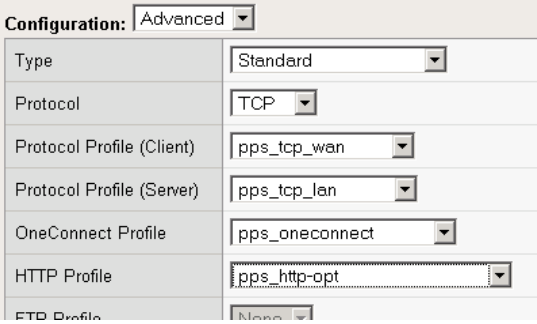

*Figure 1.7 Configuration section of the virtual server*

- 13. From the **Default Pool** list, select the name of the pool you created in the *[Creating a pool](#page-7-0)* section. In our example, we select **pps\_portal**.
- 14. From the **Default Persistence Profile** list, select the persistence profile you created in the *[Creating a persistence profile](#page-12-1)* section. In our example, we select **pps\_cookie**
- 15. Click the **Finished** button.

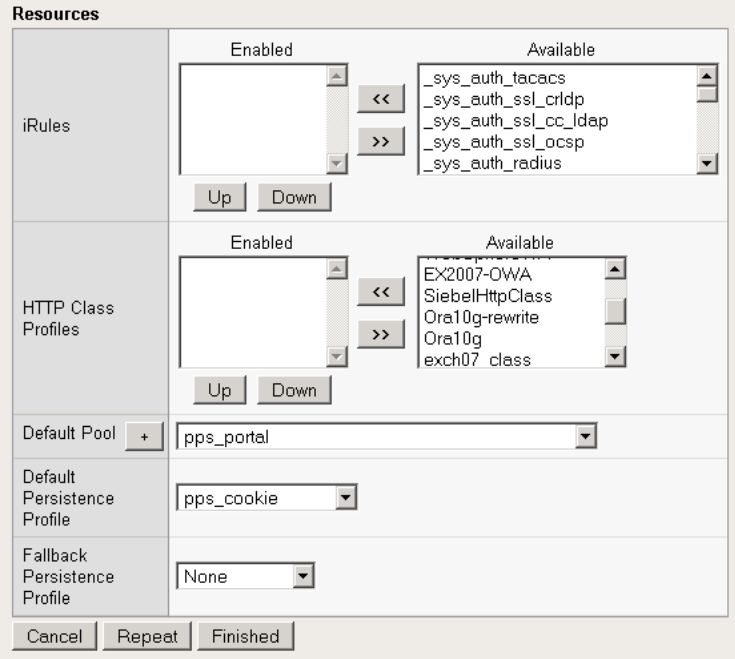

*Figure 1.8 Configuring the virtual server resources*

The configuration for the PeopleSoft Enterprise Portal over HTTP is now complete. If you are using the BIG-IP LTM system for offloading SSL, be sure to continue to *[Configuring the BIG-IP LTM system for offloading SSL](#page-23-0)  [from the PeopleSoft Web tier](#page-23-0)*, on page 1-21, after configuring any other PeopleSoft applications as described in the following section.

# <span id="page-16-0"></span>Configuring the BIG-IP LTM system for the PeopleSoft HCM component

In this section, we configure the BIG-IP LTM system for directing traffic to one of the PeopleSoft applications called Human Capital Management (HCM). There are a large number of PeopleSoft applications available. This Deployment Guide covers the PeopleSoft HCM application as an example; if you are using other PeopleSoft applications, repeat this entire section for each one, replacing names, IP addresses and ports as applicable. In this Deployment Guide, we are configuring high availability for internal services accessed over the Local Area Network.

### <span id="page-16-1"></span>Creating the HTTP health monitor

For PeopleSoft HCM, we create a simple HTTP health monitor. Although the monitor in the following example is quite simple, you can configure optional settings such as Send and Receive Strings to make the monitor much more specific. You can also use one of the other types of monitors available on the BIG-IP LTM system.

#### **To configure a HTTP health monitor**

- 1. On the Main tab, expand **Local Traffic**, and then click **Monitors**. The Monitors screen opens.
- 2. Click the **Create** button. The New Monitor screen opens.
- 3. In the **Name** box, type a name for the Monitor. In our example, we type **pps\_hcm\_http**.
- 4. From the **Type** list, select **HTTP**. The HTTP Monitor configuration options appear.
- 5. In the Configuration section, in the **Interval** and **Timeout** boxes, type an Interval and Timeout. We recommend at least a 1:3 +1 ratio between the interval and the timeout. In our example, we use an **Interval** of **30** and a **Timeout** of **91.**
- 6. In the Send String and Receive Rule sections, you can add an optional Send String and Receive Rule specific to the device being checked.
- 7. Click the **Finished** button. The new monitor is added to the Monitor list.

Remember that if you configure a Send String and Receive String specific to one of the application components, you should create a new monitor for the other components.

### <span id="page-17-0"></span>Creating the pool

The next step is to create a pool on the BIG-IP LTM system for the HCM servers. Make sure that you configure the appropriate IP address and port.

#### **To create the PeopleSoft HR pool**

- 1. On the Main tab, expand **Local Traffic**, and then click **Pools**. The Pool screen opens.
- 2. In the upper right portion of the screen, click the **Create** button. The New Pool screen opens. *Note: For more (optional) pool configuration settings, from the Configuration list, select Advanced*. *Configure these settings as applicable for your network.*
- 3. In the **Name** box, enter a name for your pool. In our example, we use **pps\_hcm**.
- 4. In the **Health Monitors** section, select the name of the monitor you created in the *[Creating the HTTP health monitor](#page-16-1)* section, and click the Add (**<<**) button. In our example, we select **pps\_hcm\_http**.
- 5. From the **Load Balancing Method** list, choose your preferred load balancing method (different load balancing methods may yield optimal results for a particular network). In our example, we select **Least Connections (node)**.
- 6. In the New Members section, make sure the **New Address** option button is selected.
- 7. In the **Address** box, add the first server to the pool. In our example, we type **10.133.20.1**.
- 8. In the **Service Port** box, the appropriate port for your application server. In our example, we type **80**. Note that this may be different depending on the application server you are using.
- 9. Click the **Add** button to add the member to the list.
- 10. Repeat steps 9-11 for each server you want to add to the pool. In our example, we repeat these steps once for **10.133.20.2** and **10.133.20.3**.
- 11. Click the **Finished** button.

### <span id="page-17-1"></span>Creating the profiles

The next task is to create the profiles for the HCM application. Although you can use the same profiles you created for the Enterprise Portal, we recommend creating new profiles as described in the following procedures.

#### <span id="page-18-0"></span>Creating an HTTP profile

Similar to the Portal HTTP profile, for implementations where the majority of users accessing the PeopleSoft Portal are connecting across a WAN, F5 recommends enabling compression and caching on the BIG-IP LTM by using the **http-wan-optimized-compression-caching** profile. We also configure the profile to encrypt the BIG-IP LTM cookie (for more information on encrypting the cookie, see *Creating an HTTP profile*, on page 1-7).

#### **To create a new HTTP profile**

- 1. On the Main tab, expand **Local Traffic**, and then click **Profiles**. The HTTP Profiles screen opens.
- 2. In the upper right portion of the screen, click the **Create** button. The New HTTP Profile screen opens.
- 3. In the **Name** box, type a name for this profile. In our example, we type **pps\_hcm\_http**.
- 4. From the **Parent Profile** list, select **http-wan-optimized-compression-caching**. The profile settings appear.
- 5. *Optional:* In the **Encrypt Cookies** row, click a check in the Custom box. Type the name of the cookies you want to encrypt, with a space between each cookie. In our example, we type the name of the BIG-IP cookie (**BIGipServer<***Name\_of\_Pool***>** by default, so in our example, **BIGipServerpps\_hcm**). You can also add the PeopleSoft cookie, if applicable to your deployment.

You can either modify the Cookie Passphrase or leave it at the default. In our example, we leave it at the default level.

- 6. In the Compression section, check the Custom box for **Content Compression**, and leave **Content List** selected.
- 7. In the Content List section, add the following items to the existing entries in the **Content Type** box one at a time, each followed by clicking **Include**:
	- **application/pdf**
	- **application/vnd.ms-powerpoint**
	- **application/vnd.ms-excel**
	- **application/msword**
	- **application/vnd.ms-publisher**

We add these MIME types to ensure these highly compressible document types are compressed.

- 8. Modify any of the other settings as applicable for your network. In our example, we leave the settings at their default levels.
- 9. Click the **Finished** button.

### Creating the TCP profiles

The next profiles we create are the TCP profiles. Again, if most of the PeopleSoft users are accessing the portal via a Local Area Network, we recommend using the **tcp-lan-optimized** (for server-side TCP connections) parent profile. If the majority of the users are accessing the system from remote or home offices, we recommend using an additional TCP profile, called **tcp-wan-optimized** (for client side TCP connections). In our example, we leave these profiles at their default levels; you can configure any of the options as applicable for your network.

#### <span id="page-19-1"></span>Creating the LAN optimized TCP profile

First we configure the LAN optimized profile. If you are not using version 9.4 or do not want to use this optimized profile, you can choose the default TCP parent profile.

#### **To create a new TCP profile**

- 1. On the Main tab, expand **Local Traffic**, and then click **Profiles**. The HTTP Profiles screen opens.
- 2. On the Menu bar, from the **Protocol** menu, click **tcp**.
- 3. In the upper right portion of the screen, click the **Create** button. The New TCP Profile screen opens.
- 4. In the **Name** box, type a name for this profile. In our example, we type **pps-hcm\_tcp\_lan**.
- 5. From the **Parent Profile** list, select **tcp-lan-optimized** if you are using BIG-IP LTM version 9.4 or later; otherwise select **tcp**.
- 6. Modify any of the settings as applicable for your network. In our example, we leave the settings at their default levels.
- 7. Click the **Finished** button.

#### <span id="page-19-0"></span>Creating the WAN optimized TCP profile

Now we configure the WAN optimized profile. Remember, if most users are accessing the portal via the LAN, you do not need to create this profile.

#### **To create a new TCP WAN optimized profile**

- 1. On the Main tab, expand **Local Traffic**, and then click **Profiles**. The HTTP Profiles screen opens.
- 2. On the Menu bar, from the **Protocol** menu, click **tcp**.
- 3. In the upper right portion of the screen, click the **Create** button. The New TCP Profile screen opens.
- 4. In the **Name** box, type a name for this profile. In our example, we type **pps-hcm\_tcp\_wan**.
- 5. From the **Parent Profile** list, select **tcp-wan-optimized**.
- 6. Modify any of the settings as applicable for your network. In our example, we leave the settings at their default levels.
- 7. Click the **Finished** button.

### Creating a OneConnect profile

The next profile we create is a OneConnect profile. With OneConnect enabled, client requests can utilize existing, server-side connections, thus reducing the number of server-side connections that a server must open to service those requests. This can provide significant performance improvements for PeopleSoft implementations. For more information on OneConnect, see the BIG-IP LTM documentation.

In our example, we leave all the options at their default settings. You can configure these options as appropriate for your network.

#### **To create a new OneConnect profile**

- 1. On the Main tab, expand **Local Traffic**, and then click **Profiles**. The HTTP Profiles screen opens.
- 2. On the Menu bar, from the **Other** menu, click **OneConnect**. The Persistence Profiles screen opens.
- 3. In the upper right portion of the screen, click the **Create** button. The New HTTP Profile screen opens.
- 4. In the **Name** box, type a name for this profile. In our example, we type **pps-hcm\_oneconnect**.
- 5. From the **Parent Profile** list, ensure that **oneconnect** is selected.
- 6. Modify any of the other settings as applicable for your network. In our example, we leave the settings at their default levels.
- 7. Click the **Finished** button.

### <span id="page-20-0"></span>Creating a persistence profile

The next profile we create is a persistence profile. In our example, we create a cookie persistence profile.

#### **To create a new cookie persistence profile**

- 1. On the Main tab, expand **Local Traffic**.
- 2. Click **Profiles**. The HTTP Profiles screen opens.
- 3. On the Menu bar, click **Persistence**. The Persistence Profiles screen opens.
- 4. In the upper right portion of the screen, click the **Create** button. The New Persistence Profile screen opens.
- 5. In the **Name** box, type a name for this profile. In our example, we type **pps-hcm\_cookie**.
- 6. From the **Persistence Type** list, select **Cookie**. The configuration options for cookie persistence appear.
- 7. Modify any of the settings as applicable for your network. In our example, we leave the options at the default levels.
- 8. Click the **Finished** button.

### <span id="page-21-0"></span>Creating the virtual server

Next, we configure a virtual server for HCM that reference the profiles and pool you created in the preceding procedures.

#### **To create the virtual server**

- 1. On the Main tab, expand **Local Traffic**, and then click **Virtual Servers**. The Virtual Servers screen opens.
- 2. In the upper right portion of the screen, click the **Create** button. The New Virtual Server screen opens.
- 3. In the **Name** box, type a name for this virtual server. In our example, we type **pps\_hcm\_vs**.
- 4. In the **Destination** section, select the **Host** option button.
- 5. In the **Address** box, type the IP address of this virtual server. In our example, we use **10.133.21.15**.
- 6. In the **Service Port** box, type the appropriate port. In our example, we type **80**. Note that this port may be different in your configuration.
- 7. From the Configuration list, select **Advanced**. The Advanced configuration options appear.
- 8. Leave the **Type** list at the default setting: **Standard**.
- 9. From the **Protocol Profile (Client)** list select the name of the profile you created in the *[Creating the WAN optimized TCP profile](#page-19-0)* section. If you did not create a WAN optimized profile, select the LAN optimized profile as in the following Step. In our example, we select **pps-hcm\_tcp\_wan**.
- 10. From the **Protocol Profile (Server)** list, select the name of the profile you created in the *[Creating the LAN optimized TCP profile](#page-19-1)* section. In our example, we select **pps-hcm\_tcp\_lan**.
- 11. From the **OneConnect Profile** list, select the name of the profile you created in *[Creating a OneConnect profile](#page-12-0)*. In our example, we select **pps-hcm\_oneconnect**.
- 12. From the HTTP Profile list, select the name of the profile you created in the *[Creating an HTTP profile](#page-18-0)* section. In our example, we select **pps\_hcm\_http**.
- 13. In the Resources section, from the **Default Pool** list, select the pool you created in the *[Creating the pool](#page-17-0)* section. In our example, we select **pps\_hcm**.
- 14. From the **Default Persistence Profile** list, select the profile you created in the *[Creating a persistence profile](#page-20-0)* section. In our example, we select **pps-hcm\_cookie**.
- 15. Click the **Finished** button.

### <span id="page-22-0"></span>Creating a default SNAT

If you are using a one arm configuration, or if your network topology requires it, the final procedure is to create a default SNAT (secure network translation). For more information on SNATs, see the BIG-IP LTM documentation.

#### **To create a default SNAT**

- 1. On the Main tab, expand **Local Traffic**, and then click **SNATs**. The SNATs screen opens.
- 2. In the upper right portion of the screen, click the **Create** button. The New SNAT screen opens.
- 3. In the **Name** box, type a name for this SNAT. In our example, we type **ppsSNAT**.
- 4. In the **Translation** list, select **Automap**. With Automap, the BIG-IP LTM system maps one or more client IP addresses using all system self IP addresses as the translation addresses. For more information on SNAT or SNAT Automap, see the BIG-IP LTM manuals.
- 5. *Optional:* If you to disable (or enable) the default SNAT for specific VLANs, from the VLAN Traffic list, select either **Enabled on** or **Disabled on** from the list. From the Available list, select the appropriate VLAN and click the Add (**<<**) button to move it to the Selected list.
- 6. Click the **Finished** button.

The configuration for the PeopleSoft HCM is now complete. Repeat this section for any additional PeopleSoft applications you may be using.

# <span id="page-23-0"></span>Configuring the BIG-IP LTM system for offloading SSL from the PeopleSoft Web tier

The BIG-IP LTM device can be configured as an SSL proxy, offloading the SSL duties from the PeopleSoft deployment. The configuration procedures in this section require that you have already completed the previous sections for non-SSL traffic.

**This section is** *optional***, and only necessary if you are using the BIG-IP LTM system for offloading SSL.** 

#### **WARNING**

*This configuration currently only covers offloading SSL from the PeopleSoft Web tier. You should continue to configure your PeopleSoft Application Tier to natively support SSL according to the default instructions listed in the PeopleSoft PeopleTools Installation guide.*

### <span id="page-23-1"></span>Configuring PeopleSoft for SSL offload

The following procedure contains information on how to configure your PeopleSoft deployment to allow the BIG-IP LTM system to offload SSL processing. For more information about configuring PeopleSoft, see the appropriate documentation.

#### **To configure PeopleSoft to allow SSL offload**

- 1. Log onto the PeopleSoft Application as an administrator. In our example, we log onto the PeopleSoft Enterprise Portal.
- 2. From the left navigation pane, expand **PeopleTools**, and then click **Web Profile**.
- 3. Click **Web Profile Configuration**.
- 4. Find and open the appropriate Web Profile using the search.

5. Click the **Security** tab.

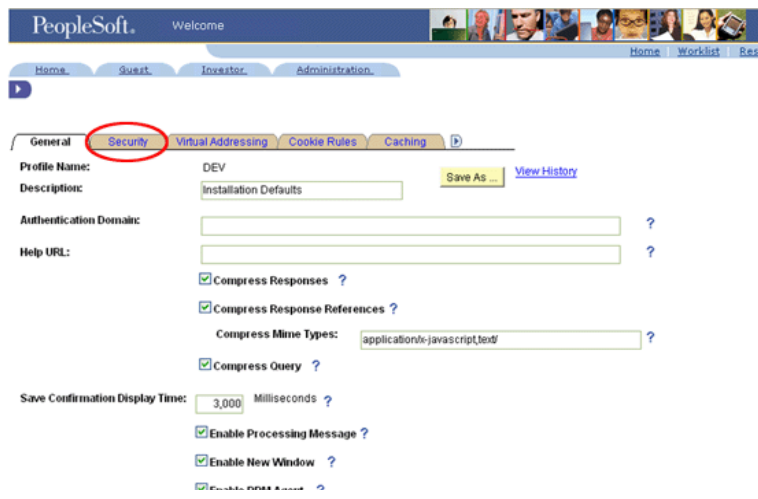

*Figure 1.9 The PeopleSoft Web Profile*

6. Click a check in the **PIA use HTTP Same Server** box.

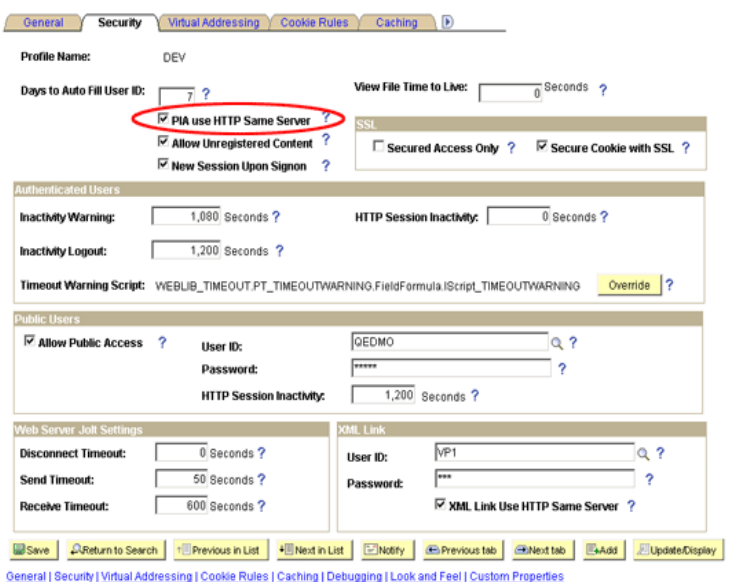

*Figure 1.10 Selecting PIA use HTTP Same Server*

- 7. Click the **Virtual Addressing** tab.
- 8. In the Protocol box, type **https**.
- 9. In the **Name** box, type the name that your DNS resolves to the IP address of the BIG-IP LTM Virtual Server. Make sure this field is consistent with the Authentication Domain configured in the PeopleTools-Web Profile General page.
- 10. In the **Port** box, type **443**, and then click the **Save** button.

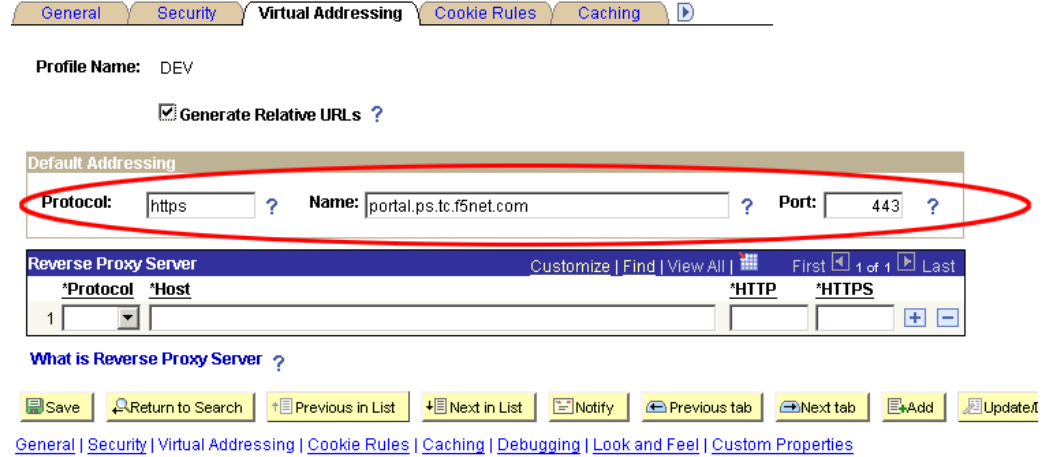

*Figure 1.11 Configuring the Virtual Addressing*

### <span id="page-25-0"></span>Connecting to the BIG-IP LTM system

Use the following procedure to access the BIG-IP Configuration utility using a web browser.

#### **To connect to the BIG-IP system**

- 1. In a browser, type the following URL: **[https://<administrative IP address of the BIG-IP device>](https://bigip1.f5demo.com)** A Security Alert dialog box appears, click **Yes**. The authentication dialog box appears.
- 2. Type your user name and password, and click **OK**. The Welcome screen opens.

### <span id="page-25-1"></span>Using SSL certificates and keys

Before you can enable the BIG-IP system to act as an SSL proxy, you must install a SSL certificate on the virtual server that you wish to use for PeopleSoft connections on the BIG-IP device. For this Deployment Guide, we assume that you already have obtained an SSL certificate, but it is not yet installed on the BIG-IP system. For information on generating certificates, or using the BIG-IP system to generate a request for a new certificate and key from a certificate authority, see the Managing SSL Traffic chapter in the *Configuration Guide for Local Traffic Management*.

#### <span id="page-26-1"></span>Importing keys and certificates

Once you have obtained a certificate, you can import this certificate into the BIG-IP system using the Configuration utility. By importing a certificate or archive into the Configuration utility, you ease the task of managing that certificate or archive. You can use the Import SSL Certificates and Keys screen only when the certificate you are importing is in Privacy Enhanced Mail (PEM) format.

#### **To import a key or certificate**

- 1. On the Main tab, expand Local Traffic.
- 2. Click **SSL Certificates**. This displays the list of existing certificates.
- 3. In the upper right corner of the screen, click **Import**.
- 4. From the **Import** list, select the type of import (**Key** or **Certificate**).
- 5. Select the import method (text or file).
- 6. Type the name of the key or certificate.
- 7. Click **Import**.

If you imported the certificate in the preceding procedure, repeat the entire procedure for the key.

### <span id="page-26-0"></span>Creating additional profiles

When using the BIG-IP LTM system to offload SSL traffic, you need to create two additional profiles. The first is a new Client SSL profile, and the second is a slightly modified HTTP profile that instructs the PeopleSoft devices to respond with the appropriate content, and directs the BIG-IP LTM system to rewrite the URI in all HTTP redirect responses.

In the examples below, we configure the BIG-IP LTM system for offloading SSL from the PeopleSoft Enterprise Portal devices. You can repeat the procedures for other PeopleSoft applications.

#### Creating a Client SSL profile

The first new profile we create is the SSL profile. This profile contains the SSL certificate and Key information for offloading the SSL traffic.

#### **To create a new Client SSL profile**

1. On the Main tab, expand **Local Traffic**.

#### 2. Click **Profiles**.

- The HTTP Profiles screen opens.
- 3. On the Menu bar, from the **SSL** menu, select **Client**. The Client SSL Profiles screen opens.
- 4. In the upper right portion of the screen, click the **Create** button. The New Client SSL Profile screen opens.
- 5. In the **Name** box, type a name for this profile. In our example, we type **pps\_portal\_clientssl**.
- 6. In the Configuration section, click a check in the **Certificate** and **Key** Custom boxes.
- 7. From the **Certificate** list, select the name of the Certificate you imported in the *[Importing keys and certificates](#page-26-1)* section.
- 8. From the **Key** list, select the key you imported in the *[Importing keys](#page-26-1)  [and certificates](#page-26-1)* section.
- 9. Click the **Finished** button.

For more information on creating or modifying profiles, or SSL Certificates, see the BIG-IP documentation.

#### Creating the new HTTP profile

The next profile is a new HTTP profile that contains the necessary client header, along with a rewrite/redirect setting to ensure users are properly redirected to HTTPS. If you are offloading SSL from other PeopleSoft applications, you must have an HTTP profile with the settings in the following procedure for each PeopleSoft virtual server that will be offloading SSL.

If you have already created an HTTP profile as described earlier in this guide, you can either create a new profile, or modify the existing profile with the modifications found in the following procedure.

#### **To create a new HTTP profile for SSL**

- 1. On the Main tab, expand **Local Traffic**, and then click **Profiles**. The HTTP Profiles screen opens.
- 2. In the upper right portion of the screen, click the **Create** button. The New HTTP Profile screen opens.
- 3. In the **Name** box, type a name for this profile. In our example, we type **pps\_ssl**.
- 4. From the **Parent Profile** list, ensure that **HTTP** is selected.
- 5. In the **Redirect Rewrite** row, click a check in the Custom box. From the list, select **Matching**.
- 6. *Optional:* In the **Encrypt Cookies** row, click a check in the Custom box. Type the name of the cookies you want to encrypt, with a space between each cookie. In our example, we type the name of the BIG-IP cookie (**BIGipServer<***Name\_of\_Pool***>** by default, so in our example, **BIGipServerpps\_portal**). You can also add the PeopleSoft cookie, if applicable to your deployment.

You can either modify the Cookie Passphrase or leave it at the default. In our example, we leave it at the default level.

- 7. Modify any of the other settings as applicable for your network. In our example, we leave the settings at their default levels.
- 8. Click the **Finished** button.

For more information on creating or modifying profiles, or applying profiles in general, see the BIG-IP documentation.

### <span id="page-28-0"></span>Creating the Redirect iRule

The next step is to create an iRule that redirects all traffic to same host name (stripping port if it exists), same URI over HTTPS. This iRule is essentially a safety net; it catches the traffic that incorrectly comes in on HTTP and redirects it to HTTPS. This ensures that SSL traffic remains on the virtual server that supports the traffic. The iRule will be applied to the HTTP virtual server where required.

#### **To create the redirect iRule**

- 1. On the Main tab, expand **Local Traffic**, and then click **iRules**.
- 2. In the upper right portion of the screen, click the **Create** button. The New iRule screen opens.
- 3. In the **Name** box, enter a name for your iRule. In our example, we use **pps\_httptohttps**.
- 4. In the Definition section, copy and paste the following iRule:

```
when HTTP_REQUEST {
```

```
 HTTP::redirect https://[getfield [HTTP::host] ":" 1][HTTP::uri]
```
**}**

5. Click the **Finished** button.

|                    | <b>Local Traffic <math>\gg</math> iRules <math>\gg</math> New iRule</b>                                                    |
|--------------------|----------------------------------------------------------------------------------------------------|
| <b>Properties</b>  |                                                                                                    |
| Name               | pps_httptohttps                                                                                                    |
| Definition         | when HTTP REQUEST {<br>HTTP::redirect https://[getfield [HTTP::host] ":" 1] [HTTP::uri]<br>Extend Text Area<br>■ Wrap Text |
| Finished<br>Cancel |                                                                                                    |

*Figure 1.12 Creating the redirect iRule*

The iRule is now complete. You use this iRule when you modify the existing PeopleSoft HTTP virtual server in *[Modifying the PeopleSoft HTTP](#page-30-0)  virtual server*[, on page 1-28](#page-30-0).

### <span id="page-29-0"></span>Creating an HTTPS virtual server

The next step is to create a virtual server for the SSL offload that will use the Client SSL profile you just created. The example virtual server is for PeopleSoft Enterprise Portal.

#### **To create a new HTTPS virtual server**

- 1. On the Main tab, expand **Local Traffic**, and then click **Virtual Servers**.
	- The Virtual Servers screen opens.
- 2. In the upper right portion of the screen, click the **Create** button. The New Virtual Server screen opens.
- 3. In the **Name** box, type a name for this virtual server. In our example, we type **pps\_portal\_ssl**.
- 4. In the **Destination** section, select the **Host** option button.
- 5. In the **Address** box, type the IP address of this virtual server. In our example, we use **10.133.21.15**.
- 6. In the **Service Port** box, type **443**, or select **HTTPS** from the list.
- 7. From the Configuration list, select **Advanced**. The Advanced configuration options appear.
- 8. From the **Protocol Profile (Client)** list select the name of the profile you created in the *Creating the WAN optimized TCP profile* section. In our example, we select **pps\_tcp\_wan**.
- 9. From the **Protocol Profile (Server)** list, select the name of the profile you created in the *Creating the LAN optimized TCP profile* section. In our example, we select **pps\_tcp\_lan**.
- 10. From the **OneConnect Profile** list, select the name of the profile you created in *[Creating a OneConnect profile](#page-12-0)*. In our example, we select **pps\_oneconnect**.
- 11. From the **HTTP Profile** list, select the name of the profile you created in the *Creating the new HTTP profile* section. In our example, we select **pps\_ssl**.
- 12. From **SSL Profile (Client)** list, select the name of the profile you created in the *Creating a Client SSL profile* section. In our example we select **pps\_portal\_clientssl**.
- 13. In the Resources section, from the **Default Pool** list, select the pool you created for your PeopleSoft Enterprise Portal nodes in the *[Creating a pool](#page-7-0)* section. In our example, we select **pps\_portal**.
- 14. From the **Default Persistence Profile** list, select the persistence profile you created in the *[Creating a persistence profile](#page-12-1)* section. In our example, we select **pps\_cookie**.
- 15. Click the **Finished** button.

### <span id="page-30-0"></span>Modifying the PeopleSoft HTTP virtual server

In this procedure, we modify the PeopleSoft HTTP virtual server to use the iRule instead of the pool (in our example, the Enterprise Portal virtual server created in *[Creating the virtual server](#page-13-0)*, on page 1-11). This iRule is in place to ensure that any accidental requests to port 80 are redirected to the SSL virtual server.

#### **To modify the Enterprise Portal virtual server to use the iRule**

- 1. On the Main tab, expand **Local Traffic**, and then click **Virtual Servers**. The Virtual Servers screen opens.
- 2. From the list, click the virtual server you created in *[Creating the](#page-13-0)  virtual server*[, on page 1-11.](#page-13-0) In our example, we click **pps\_portal\_http**. The Virtual Server properties page opens.
- 3. On the Menu bar, click **Resources**.
- 4. In the iRules section, click the **Manage** button. The iRules Resource Management screen opens.
- 5. From the **Available** list, select the iRule you created in the *[Creating](#page-28-0)  [the Redirect iRule](#page-28-0)* section, and click the Add (<<) button. In our example, we select **pps\_httptohttps**.
- 6. Click the **Finished** button. You return to the Resources page.
- 7. From the Default Pool list, select **None**.
- 8. Click the **Update** button.

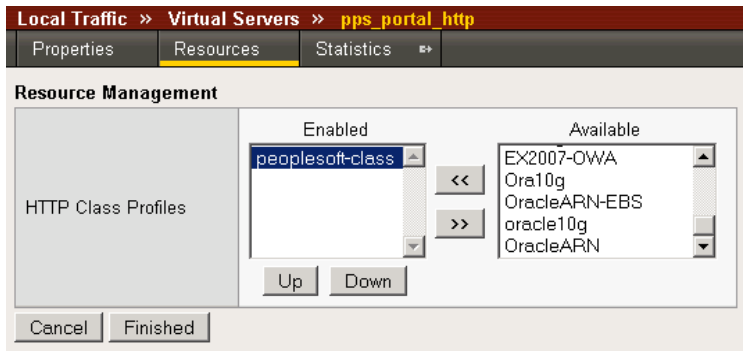

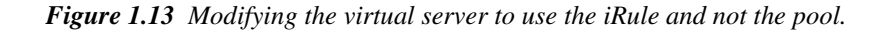

This concludes the steps necessary to use the BIG-IP LTM system to offload SSL traffic.

### <span id="page-31-0"></span>Synchronizing the BIG-IP configuration if using a redundant system

If you are using a redundant BIG-IP configuration, the final step is to synchronize the configuration to the peer BIG-IP device.

#### **To synchronize the configuration using the Configuration utility**

- 1. On the Main tab, expand **System**.
- 2. Click **High Availability**. The Redundancy screen opens.
- 3. On the Menu bar, click **ConfigSync**.
- 4. Click the **Self --> Peer** button. The configuration synchronizes with its peer.

# <span id="page-32-0"></span>Appendix A: Backing up and restoring the BIG-IP system configuration

We recommend saving your BIG-IP configuration before you begin this configuration. When you save the BIG-IP configuration, it collects the following critical data and compress it into a single User Configuration Set (UCS) file:

- BIG-IP configuration files
- BIG-IP license and passwords
- SSL certificates
- SSH keys

### <span id="page-32-1"></span>Saving and restoring the BIG-IP configuration

The Configuration Management screen allows you to save and restore all configuration files that you may edit to configure a BIG-IP system. These configuration files are called a User Configuration Set (UCS). The Configuration Management screen contains sections for saving and restoring a configuration. The list boxes in these sections display only files in the **/usr/local/ucs** directory. If you want to save or restore files from another directory, you must type the full path in the box.

#### **To save the BIG-IP configuration using the Configuration utility**

- 1. In the navigation pane, click **System Admin**. The User Administration screen displays.
- 2. Click the Configuration Management tab. The Configuration Management screen displays.
- 3. In the **Save Current Configuration** section, type the path where you want your configuration file saved or choose a path from the list box. If no path is specified, the BIG-IP saves files to **/usr/local/ucs**. The BIG-IP appends the extension.ucs to file names without it. In our example, we type **pre\_pps\_backup.ucs.**
- 4. Click the **Save** button to save the configuration file.

#### **To restore a BIG-IP configuration**

- 1. In the navigation pane, click **System Admin**. The User Administration screen displays.
- 2. Click the Configuration Management tab. The Configuration Management screen displays.
- 3. In the **Restore a Configuration** section, choose the configuration file you want to restore from the list box, or type the path where your configuration files were saved.
- 4. Click the **Restore** button.

To check the status of the restoration, click the **View Log** button. You should wait a few moments for the log file to start generating before you click **View Log**. Repeated clicking of this button will update your screen with the most current log file information until the restoration is complete.

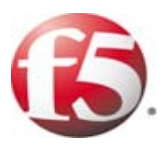

# Configuring the BIG-IP WebAccelerator module for accelerating PeopleSoft

2

- • [Configuring the WebAccelerator module](#page-36-0)
- • [Creating an HTTP Class profile](#page-36-1)
- • [Modifying the Virtual Server to use the Class profile](#page-37-0)
- • [Creating an Application](#page-38-0)

# <span id="page-35-3"></span><span id="page-35-0"></span>Configuring the BIG-IP WebAccelerator module for accelerating PeopleSoft applications

#### **Important**

*The following procedures are optional, and only applicable if you have purchased and licensed the WebAccelerator module on the BIG-IP LTM system.*

F5 WebAccelerator module is an advanced web application delivery solution that provides a series of intelligent technologies designed to overcome problems with browsers, web application platforms and WAN latency issues which impact user performance.

To configure the WebAccelerator module, you must create an HTTP Class profile, modify the virtual server to use this profile, and create an Application on the WebAccelerator module.

### <span id="page-35-1"></span>Prerequisites and configuration notes

The following are prerequisites for this section:

- ◆ We assume that you have already configured the BIG-IP LTM system for directing traffic to the PeopleSoft devices as described in Chapter 1 of this Deployment Guide.
- ◆ You must have purchased and licensed the WebAccelerator module on the BIG-IP LTM system, version 9.4 or later.
- ◆ If you are using the BIG-IP LTM version 9.4.2 or later, you must have created an HTTP profile on the BIG-IP LTM system that has RAM Cache enabled. In our example (*[Creating an HTTP profile](#page-9-1)*, on page 1-7) we use a parent profile that includes RAM Cache. If you did not create an HTTP profile with RAM Cache enabled, you must create a new HTTP profile, based on a parent profile that uses RAM Cache (we recommend HTTP Acceleration) and associate it with the virtual server. This is only required for BIG-IP LTM version 9.4.2 and later.
- ◆ This document is written with the assumption that you are familiar with the BIG-IP LTM system, WebAccelerator and PeopleSoft applications. Consult the appropriate documentation for detailed information.

### <span id="page-35-2"></span>Configuration example

Using the configuration in this section, the BIG-IP LTM system with WebAccelerator module is optimally configured to accelerate traffic to PeopleSoft devices. The BIG-IP LTM with WebAccelerator module both increases end user performance as well as offloads the servers from serving repetitive and duplicate content.

In this configuration, a remote client with WAN latency accesses PeopleSoft via the WebAccelerator. The user's request is accelerated on repeat visits by the WebAccelerator instructing the browser to use the dynamic or static object that is stored in its local cache. Additionally, dynamic and static objects are cached at the WebAccelerator so that they can be served quickly without requiring the server to re-serve the same objects.

For a visual representation, see Figure [1.1](#page-4-1) on page [1-2](#page-4-1).

### <span id="page-36-0"></span>Configuring the WebAccelerator module

Configuring the WebAccelerator module requires creating an HTTP class profile, creating an Application, and modifying the BIG-IP LTM virtual server to use the HTTP class. The WebAccelerator device has a large number of other features and options for fine tuning performance gains, see the *WebAccelerator Administrator Guide* for more information.

### <span id="page-36-1"></span>Creating an HTTP Class profile

The first procedure is to create an HTTP class profile. When incoming HTTP traffic matches the criteria you specify in the WebAccelerator class, the system diverts the traffic through this class. In the following example, we create a new HTTP class profile, based on the default profile.

#### **To create a new HTTP class profile**

- 1. On the Main tab, expand **WebAccelerator**, and then click **Classes**. The HTTP Class Profiles screen opens.
- 2. In the upper right portion of the screen, click the **Create** button. The New HTTP Class Profile screen opens.
- 3. In the **Name** box, type a name for this Class. In our example, we type **peoplesoft-class**.
- 4. From the Parent Profile list, make sure **httpclass** is selected. If you are using BIG-IP LTM 9.4.2 or later, you must select
- 5. In the Configuration section, from the **WebAccelerator** row, make sure **Enabled** is selected.
- 6. In the Hosts row, from the list select **Match Only**. The Host List options appear.
	- a) In the **Host** box, type the domain name (FQDN) of your PeopleSoft virtual server. In our example, we type **peoplesoftportal.f5net.com** (see Figure 2.1). *Note:* This is not the name of the BIG-IP LTM virtual server, but the name that resolves to the virtual server in DNS.
	- b) Leave the Entry Type at **Pattern String**.
	- c) Click the **Add** button.

d) Repeat these sub-steps to add other host names if applicable.

- 7. The rest of the settings are optional, configure them as applicable for your deployment.
- 8. Click the **Finished** button. The new HTTP class is added to the list.

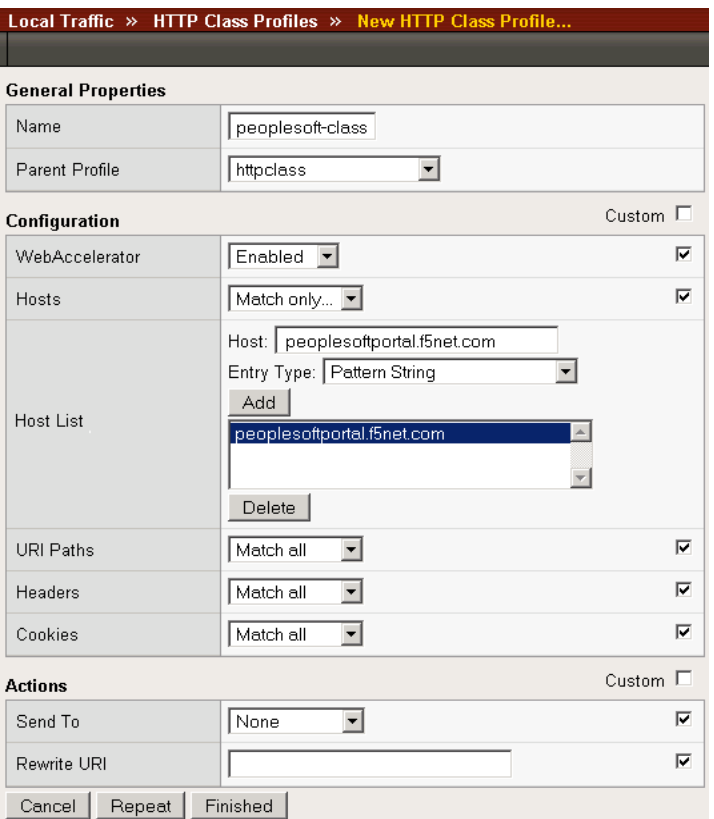

*Figure 2.1 Creating a new HTTP Class profile*

### <span id="page-37-0"></span>Modifying the Virtual Server to use the Class profile

The next step is to modify the virtual server on the BIG-IP LTM system to use the HTTP Class profile you just created.

#### **To modify the Virtual Server to use the Class profile**

- 1. On the Main tab, expand **Local Traffic**, and then click **Virtual Servers**. The Virtual Servers screen opens.
- 2. From the **Virtual Server** list, click the name of the virtual server you created for the PeopleSoft Portal in *[Creating the virtual server](#page-13-1)*, [on page 1-11.](#page-13-1) In our example, we click **pps\_portal\_http**. The General Properties screen for the Virtual Server opens.
- 3. On the Menu bar, click **Resources**. The Resources screen for the Virtual Server opens.
- 4. In the HTTP Class Profiles section, click the **Manage** button.
- 5. From the **Available** list, select the name of the HTTP Class Profile you created in the preceding procedure, and click the Add (**<<**) button to move it to the Enabled box. In our example, we select **peoplesoft-class** (see Figure 2.2).
- 6. Click the **Finished** button. The HTTP Class Profile is now associated with the Virtual Server.

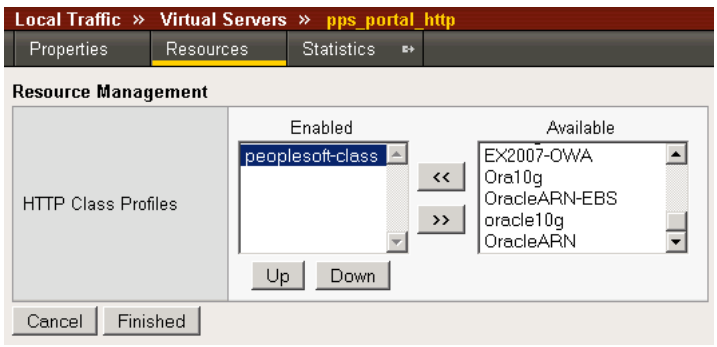

*Figure 2.2 Adding the HTTP Class Profile to the Virtual Server*

#### **Important**

*If you are using the BIG-IP LTM version 9.4.2 or later, you must have created an HTTP profile on the BIG-IP LTM system that has RAM Cache enabled. In our example ([Creating an HTTP profile](#page-9-1), on page 1-7) we use a parent profile that includes RAM Cache. If you did not create an HTTP profile with RAM Cache enabled, you must create a new HTTP profile, based on a parent profile that uses RAM Cache (such as HTTP Acceleration), and modify the virtual server to use this new profile. This is only required for BIG-IP LTM version 9.4.2 and later.*

*To create the HTTP profile, use [Creating an HTTP profile](#page-9-1), on page 1-7, selecting the HTTP Acceleration parent profile. You must leave RAM Cache enabled; all other settings are optional. To modify the virtual server, follow Steps 1 and 2 from the preceding procedure to access the virtual server, and then from the HTTP Profile list, select the name of the new profile you just created and click Update.*

### <span id="page-38-0"></span>Creating an Application

The next procedure is to create a WebAccelerator Application. The Application provides key information to the WebAccelerator so that it can handle requests to your application appropriately.

#### **To create a new Application**

window.

- 1. On the Main tab, expand **WebAccelerator**, and then click **Applications**. The Application screen of the WebAccelerator UI opens in a new
- 2. Click the **New Application** button.
- 3. In the Application Name box, type a name for your application. In our example, we type **PeopleSoft portal**.
- 4. In the **Description** box, you can optionally type a description for this application.
- 5. From the **Local Policies** list, select **Oracle PeopleSoft**. This is a pre-defined policy created specifically for PeopleSoft devices.
- 6. In the **Requested Host** box, type the domain name (FQDN) of your Oracle Portal virtual server. In our example, we type **peoplesoftportal.f5net.com**. This should be the same host name you used in Step 6a in the *[Creating an HTTP Class profile](#page-36-1)* procedure.
- 7. If you have any additional Hosts, click the **Add Host** button and enter the domain name in the Requested Host box.
- 8. Click the **Save** button.

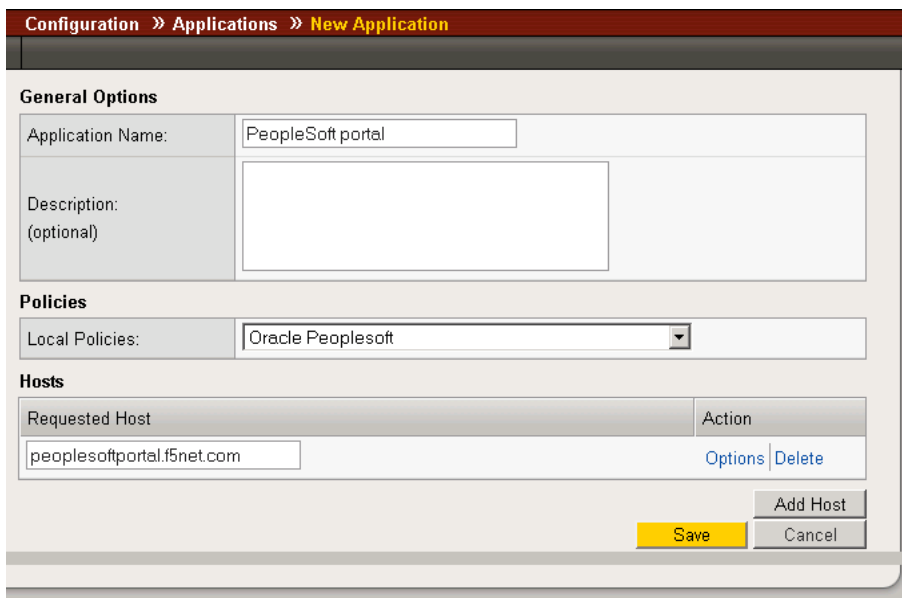

*Figure 2.3 Configuring an Application on the WebAccelerator*

The rest of the configuration options on the WebAccelerator are optional, configure these as applicable for your network. With this base configuration, your end users will notice an marked improvement in performance after their first visit.

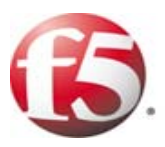

# Deploying the FirePass controller with PeopleSoft Applications

- • [Configuring the FirePass controller for deployment](#page-42-0)  [with PeopleSoft](#page-42-0)
- • [Creating groups on the FirePass controller](#page-42-2)
- • [Limiting access for the Partner group](#page-47-0)
- • [Configuring Endpoint security](#page-48-0)

# <span id="page-41-3"></span><span id="page-41-0"></span>Deploying the FirePass controller with PeopleSoft applications

This section of the Deployment Guide shows you how to configure F5's FirePass controller for secure remote access to PeopleSoft deployments.

F5's FirePass® controller is the industry leading SSL VPN solution that enables organizations of any size to provide ubiquitous secure access for employees, partners and customers to applications such as PeopleSoft Portal, while significantly lowering support costs associated with legacy client-based VPN solutions.

For more information on the FirePass controller, see **<http://www.f5.com/products/FirePass/>**.

### <span id="page-41-1"></span>Prerequisites and configuration notes

The following are prerequisites for this deployment:

- ◆ The FirePass controller should be running version 6.0 or later.
- ◆ The PeopleSoft deployment should be running PeopleSoft 8 or 9.
- ◆ This deployment was tested with PeopleSoft load balanced by a BIG-IP LTM system as described in this Deployment Guide.
- ◆ This configuration uses previously defined Oracle Internet Directory (OID) accounts. For information on how to configure OID, consult the Oracle documentation.
- ◆ This Deployment Guide contains procedures for using LDAP (OID) authentication only. There are other authentication methods you can use with the FirePass controller; choose the one most applicable to your configuration.
- ◆ This Deployment Guide is written with the assumption that PeopleSoft has delegated authentication to an external directory. Otherwise, the FirePass can only allow Network Access. For more information about Network Access, see the FirePass documentation or the online help.
- ◆ This Deployment Guide is written to the scenario outlined in the following section. It is meant to be a template; modify the configuration as necessary for your deployment.

### <span id="page-41-2"></span>Configuration scenario

For the scenario used in this Deployment Guide, the PeopleSoft deployment, along with an OID instance, resides behind a BIG-IP LTM system. There is a requirement to allow employees remote access to all internal resources using the FirePass device. There is also a requirement for trusted partners to access the PeopleSoft deployment, although only to a limited subset of the portal, with no other access.

This Deployment Guide describes how to configure the FirePass controller to allow secure remote access to the PeopleSoft device(s), using OID for authentication, and how to configure the FirePass to give one group of users full access, and restrict users in the partner group to a certain directory. This guide also contains procedures on configuring some endpoint security features, including antivirus checks. For a visual representation of the deployment, see Figure [1.1](#page-4-1) on page [1-2](#page-4-1).

### <span id="page-42-0"></span>Configuring the FirePass controller for deployment with PeopleSoft

To configure the FirePass controller for allowing secure remote access to the PeopleSoft deployment, you need to complete the following procedures:

- *[Connecting to the FirePass controller](#page-42-1)*
- *[Creating groups on the FirePass controller](#page-42-2)*
- *[Limiting access for the Partner group](#page-47-0)*
- *[Configuring Endpoint security](#page-48-0)*

### <span id="page-42-1"></span>Connecting to the FirePass controller

To perform the procedures in this Deployment Guide you must have administrative access to the FirePass controller.

To access the Administrative console, in a browser, type the URL of the FirePass controller followed by **/admin/**, and log in with the administrator's user name and password.

Once you are logged on as an administrator, the Device Management screen of the Configuration utility opens. From here, you can configure and monitor the FirePass controller.

### <span id="page-42-2"></span>Creating groups on the FirePass controller

In this configuration, we configure two types of groups on the FirePass controller, Resource and Master groups. *Master groups* contain user information, including details about authentication methods. *Resource groups* contain information about applications (resources) that are available to FirePass controller users.

#### Creating the Resource groups

Resource groups allow you to preconfigure specific applications and access by group, and assign the group to a master group or an individual user. For this configuration, we create two resource groups, one for employees and one for partners, in order to create different access levels to the PeopleSoft servers.

#### **To configure a resource group**

- 1. From the navigation pane, click **Users**, expand **Groups**, and then click **Resource Groups**.
- 2. Click the **Create new group** button. The Group Management - Create New Group screen opens.
- 3. In the **New group name** box, type a name for your group and click the **Create** button. In our example we type **employees-peoplesoft**. The new group appears on the Resource Groups table.
- 4. From the Resource Groups table, find the row with the name of the group you just created. In this row, from the Portal access column, click **Edit** (see Figure 3.1). The Web Applications section of the Resource Group page opens.

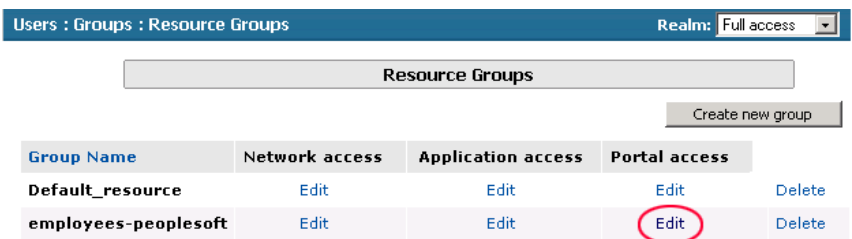

*Figure 3.1 The Resource groups table*

- 5. Under Web Application Favorites, click **Add New Favorite**. The Favorite options display.
- 6. Type a name for the Favorite. In our example, we type **PeopleSoft Portal - Employee**. This Favorite link only displays for members of the Employee group.
- 7. In the **URL** box, type the URL used to access the appropriate PeopleSoft Server (such as Portal). If you are using a BIG-IP LTM system in front of the PeopleSoft deployment, this URL should resolve to the PeopleSoft virtual server address in DNS. In our example, we type **https://portal.ps.tc.f5net.com/psp/ps/EMPLOYEE/EMPL/h/?ta b=DEFAULT.**
- 8. Click the **Add to allow list** link to the right of the URL box. This adds the URL to the list of URLs the users are allowed to access.
- 9. Configure the rest of the settings as applicable to your deployment.
- 10. Click the **Add New** button. The new Favorite is added to the list (see Figure 3.2).

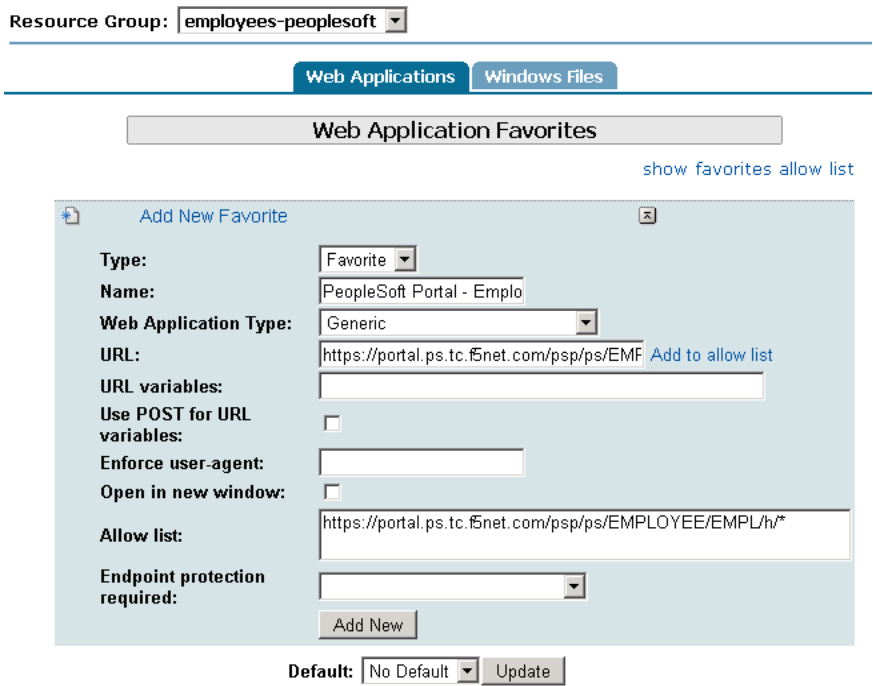

*Figure 3.2 Adding a Web Application Favorite to the Employee group*

11. Repeat this entire procedure for the **Partner** resource group, typing appropriate names for the group and the Favorite. In our example, we type **partners-peoplesoft** for the Resource Group name, and **PeopleSoft Portal - Partners** for the Favorite name.

In Step 7, type the path to the appropriate section of the PeopleSoft deployment that Partners are entitled to access. For example, the employee Favorite might point to

 **https://portal.ps.tc.f5net.com/psp/ps/EMPLOYEE/EMPL/h/?tab=DEFAULT** 

while the partner Favorite would point to

**https://portal.ps.tc.f5net.com/psp/ps/EMPLOYEE/EMPL/h/?tab=PAPP\_GUEST.**

### Creating the Master groups

FirePass controller master groups are composed of users, authentication methods, and security and policy information. The next task is to create Master groups that will use the resource groups we just created.

#### **To create a new Master Group**

1. From the navigation pane, click **Users**, and expand **Groups**. The Master Groups list screen opens.

- 2. Click the **Create new group** button. The Group Management Create New Group screen opens.
- 3. In the **New group name** box, type the name of your group. In our example we type **PeopleSoft-OID-employee**.
- 4. In the **Users in group** box, select **External.**
- 5. From the Authentication method list, select **LDAP**.
- 6. In the **Copy settings from** list, make sure **Do not copy** is selected (see Figure 3.3).
- 7. Click the **Create** button. The General tab of the new Master Group displays.

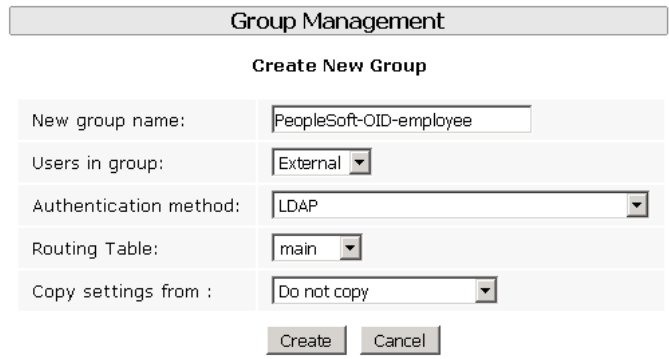

*Figure 3.3 Creating a new Master Group for employees*

- 8. Click the Resource Groups tab. The Resource Groups screen opens.
- 9. From the **Available** box, select the name of the Resource group you created in the *Creating the Resource groups* section. In our example, we select **employees-peoplesoft**.
- 10. Click the **Add** button to move the group to the **Selected** box, and click the **Update** button. The Resource group is now associated with the Master group.
- 11. Repeat this procedure to create a new Master group for the Partner resource group. When creating this group, in the **Copy Settings From** list, select the Master group you just created. This way, the authentication settings are automatically created. In our example, we name this group **PeopleSoft-OID-partners**. In Step 9, we select the **partners-peoplesoft** Resource group.

### Configuring the Master group for Oracle Internet Directory (LDAP) authentication

The next procedure is configuring the Master group to use OID (LDAP) authentication.

#### **To configure the FirePass Master group to use LDAP authentication**

- 1. From the navigation pane, click **Users**, expand **Groups**, and then click **Master Groups**.
- 2. Click the name of the Master group you created in the *Creating the Master groups* section. In our example, we select **PeopleSoft-OID-employee**.
- 3. Click the Authentication tab. The LDAP Authentication tab opens.
- 4. In the **Host** box, type the host name of your Oracle OID server. In our example, we type **oid.ps.tc.f5net.com**.
- 5. In the **Port** box, type the port for the Oracle OID server. In our example we type **636**.
- 6. Check the **Use SSL connection** box. If you are not using SSL, the port in the preceding Step may be **389**.
- 7. In the **User DN using template** box, type the user DN template. In our example, we type:

**cn=%logon%,cn=users,dc=oraclearn,dc=tc,dc=f5net,dc=com**

- 8. You can optionally click **Test** to test the OID authentication.
- 9. Click the **Save Settings** button (see Figure [3.4\)](#page-47-1).
- 10. Repeat this procedure for the **peoplesoft-OID-partners** group.

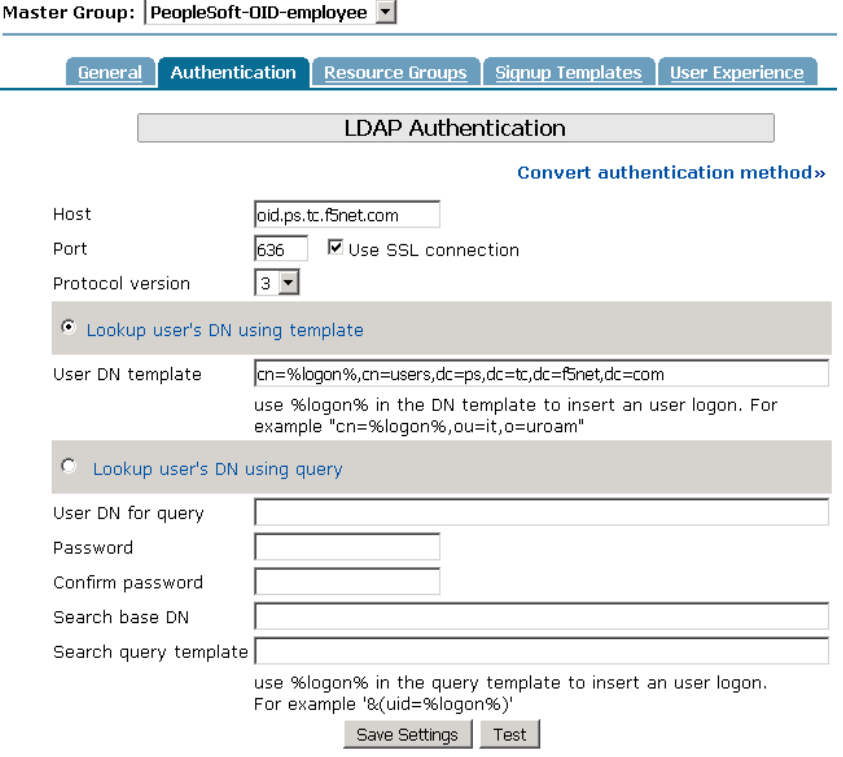

*Figure 3.4 Configuring the Authentication settings* 

### <span id="page-47-1"></span><span id="page-47-0"></span>Limiting access for the Partner group

The FirePass controller allows you to limit access for specific groups on a very granular level. In this scenario, we limit access for the Partner group to only the Favorite we configured earlier, as well as restricting the areas of PeopleSoft deployment they can access by URL.

#### **To limit access for the Partner group**

- 1. From the navigation pane, click **Portal Access**.
- 2. Under Web Applications, click **Master Group Settings**.
- 3. From the **Master Group** list at the top of the page, select the Master Group you created in the *Creating the Master groups* section. In our example, we select **PeopleSoft-OID-partners**. The configuration settings for the Master group open.
- 4. In the **Access limitation** section, make sure there is a check in the **Show administrator-defined favorites only** box.

5. In the **Access Control Lists** section, configure URL pattern matches to allow and deny based on your deployment. In our example, we type the following (separated by commas) in the **Allow** box to restrict the Partner group to these areas of our PeopleSoft deployment:

```
https://portal.ps.tc.f5net.com/psp/ps/EMPLOYEE/EMPL/h/?tab=PAPP_GUEST
https://portal.ps.tc.f5net.com/psp/ps/EMPLOYEE/EMPL/h/?tab=PAPP_GUEST
```
**http://login.ps.tc.f5net.com/\***

**https://login.ps.tc.f5net.com/\***

6. We leave the **Deny** box blank, which allows access to all URLs that pass the allow test (see Figure 3.5). The FirePass checks the deny list, then looks for matches in the allow list, then takes the default action.

For more information on configuring the Access Control section, see the online help.

7. Click the **Update** button. The new settings take effect after any users currently logged onto the FirePass controller log out.

Master Group: PeopleSoft-OID-partner (External Auth)  $\overline{\phantom{a}}$ 

**Access limitation** 

☑ Show administrator-defined favorites only

**Access Control Lists** 

□ Restrict using of IP addresses as URL hostnames via Web Applications

 $\Box$  Path is case insensitive

Specify a URL pattern in the following format: [protocol://]host[:port]/path For example: http://\*.siterequest.com/abc/\*

Deny list:

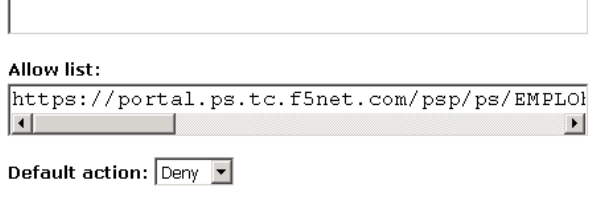

Update

*Figure 3.5 Restricting access to the PeopleSoft deployment*

### <span id="page-48-0"></span>Configuring Endpoint security

One of the strong security features of the FirePass controller is the ability to set endpoint security on a extremely granular level.

In the following procedures, we configure a pre-logon check for anti-virus software on Windows machines. The FirePass controller uses this information to deny PeopleSoft access for members of the Partner Resource group if they do not have the appropriate software. In this configuration example, the FirePass device also denies access to *any* client that is determined to have a virus.

For more information on endpoint security, see the online help.

#### Creating a pre-logon sequence

The pre-logon sequence allows administrators to create one or more sequences of inspections for items such as installed antivirus programs or OS patch levels.

#### **To configure a pre-logon sequence**

- 1. From the navigation pane, click **Users**, expand **Endpoint Security**, and click **Pre-Logon Sequence**.
- 2. In the New Sequence section at the bottom of the page, type a name for the sequence in the **Create New Sequence** box. In our example, we type **PeopleSoftBasic**.
- 3. From the **Based on** list, select **template: Collect information with no pre-logon actions**.
- 4. Click the **Create** button. The new sequence appears in the Select Sequence to Use table.
- 5. In the row of the sequence you just created, click the **Edit** button. *Warning* - *Do not click the radio button next to the sequence yet. If you click the radio button, the Edit link will be replaced with the View link, and you are not able to edit the sequence.*

The Pre-Logon Sequence Editor opens.

6. Move the curser between **Sequence Start** and the box. A small add **[+]** link appears on the arrow (see the circle marked **1** in Figure 3.6). Click **Add**.

The Change Sequence panel appears on the right.

7. Click the **Check for Antiviruses** option button, and click the **Apply Changes** button. The Edit Action panel opens.

*Note: The Check for Antiviruses is an optional feature on the FirePass controller. If your device does not have this license, you will not see this option.*

- 8. Under **Inspectors**, click **Windows Antivirus Checker**. The Endpoint Inspector Details page opens in a new window.
- 9. Configure these options as applicable for your deployment. For more information, click **Help**.
- 10. Click the **Update** button.
- 11. In the Sequence pane, find **AV installed**, and click the associated Logon Denied Page link (see the circle marked **2** in Figure 3.6). The End Page Properties pane appears on the right.
- 12. From the Type box, select **Logon Allowed Page**. This allows a user to logon if they have an antivirus checker installed. You can optionally type a message for failed logons.
- 13. Repeat steps 11 and 12 for the **Fallback** option.
- 14. *Optional:* You can click the Logon Allowed Page or Logon Denied Page links for the other options to produce a custom message when a user is denied access. You can also change the actions taken as a result of the virus checker's findings. For example, you might still want to allow a user to login if there is virus checking software installed, but not currently running.

In our example, we click **Logon Denied Page** next to **Virus Detected**, and type a message informing the user there is a virus on their computer.

15. When you are finished, click **Back to Console** in the upper right corner of the screen (see the circle marked 3 in the following figure).

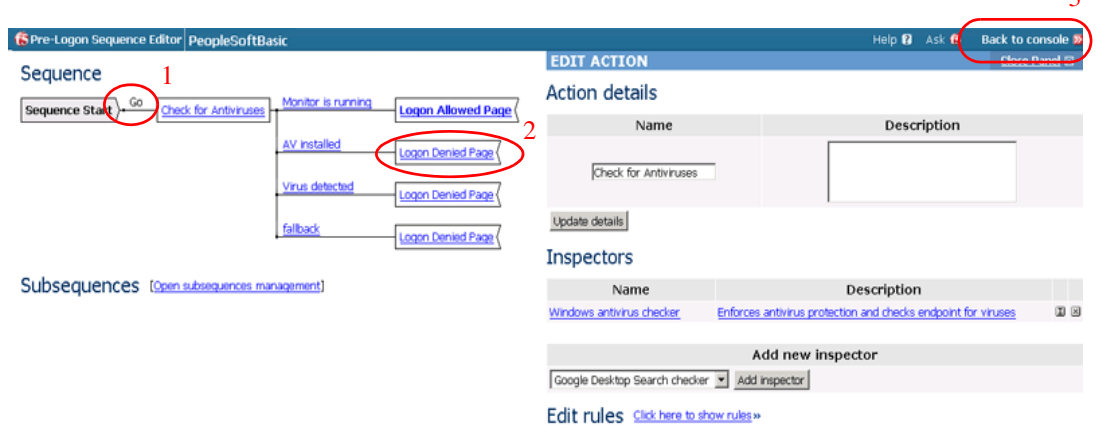

You return to the Pre-Logon Sequence main page.

*Figure 3.6 The Pre-Logon Sequence Editor*

- 16. From the **Select Sequence to Use** section, click the option button next to the sequence you just created. In our example, we click **PeopleSoftBasic**.
- 17. Click the **Apply** button.

 $\overline{a}$ 

### Protected Configurations

Protected Configurations allow administrators to specify the criteria the endpoint systems must meet to enable access to the various resources. In this procedure, we create a protected configuration for the partner group in order make additional security requirements for that group.

#### **To configure Protected Configurations**

- 1. From the navigation pane, click **Users**, expand **Endpoint Security**, and click **Protected Configurations**.
- 2. Click **New Protection Configuration**.
- 3. In the Protected configuration ID box, type a name for this configuration. In our example, we type **Partner\_config**. You can optionally type a description.
- 4. Leave the Mode list at the default setting, **Check endpoint protection, grant access if check passed** (see Figure 3.7).

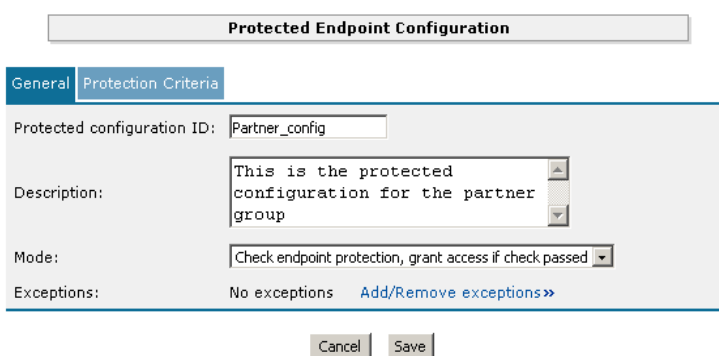

*Figure 3.7 The General tab of the Protected Endpoint Configuration screen*

- 5. Click the Protected Criteria tab.
- 6. On the menu bar, click **Information Leaks**.

7. From the Required safety measures or checks list, select **Cache Cleaner** and click the **Add** button. This will remove content from the cache when a user logs off.

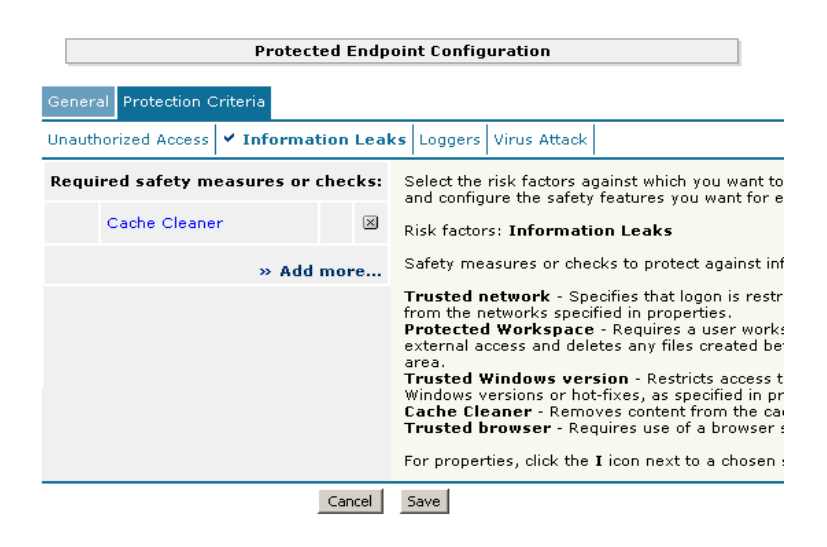

*Figure 3.8 The Protection Criteria tab of the Protected Endpoint Configuration screen*

*Important*: *The Cache Cleaner feature is currently Windows only. It does not work with Apple Macintosh or Linux systems*.

- 8. On the menu bar, click **Virus Attack**
- 9. From the list, select **Antivirus** and click the **Add** button.
- 10. Click the **I** icon next to Antivirus to configure the antivirus properties (see Figure 3.9). The Select trusted anti-viruses screen opens. Configure these properties as applicable for your configuration, and click the **Save** button.

You return to the Protection Criteria tab of the Protected Endpoint Configuration page.

11. Click the **Save** button.

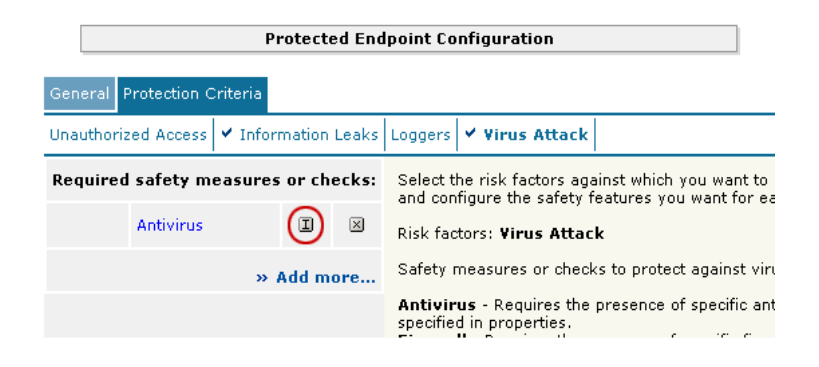

*Figure 3.9 The Edit button for Antivirus properties*

#### Protecting the Resources

The next step is to associate the protected configuration you just created with a resource.

#### **To protect the resources**

- 1. From the navigation pane, click **Users**, expand **Endpoint Security**, and click **Protect Resources**.
- 2. From the Resource Table, expand **Web Applications**.
- 3. Find the **Partners** resource group (in our example, **partners-peoplesoft**), and click the **Select** link next to the Favorite you configured.
- 4. From the **Configuration to protect selected resources** list, select the name of the configuration you created in the preceding procedure. In our example, we select **Partner\_config**.
- 5. From the **Protected Configuration** list, select the name of the configuration you created in the preceding procedure. In our example, we type **Partner\_config**.
- 6. Click the **Select** button. A shield image appears in the row.

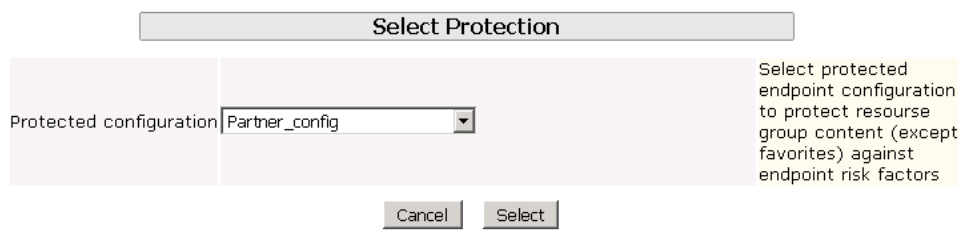

*Figure 3.10 Adding the Protected Configuration to the Resource*

### Configuring post-logon actions

The final step is to configure a post-logon action in which the FirePass device injects an Active X control or plug-in to clean the client browser's web cache.

#### **To configure the post-logon action**

- 1. From the navigation pane, click **Users**, expand **Endpoint Security**, and click **Post-Logon Actions**.
- 2. Click a check in the **Inject ActiveX/Plugin to clean-up client browser web cache** box. A list of options displays.
- 3. Configure these options as applicable for your deployment. In our example, we leave these options at their default settings.

### <span id="page-54-0"></span>Conclusion

The FirePass controller is now configured to allow secure remote access to the PeopleSoft deployments. Remember that the procedures in this Deployment Guide are specific to the scenario described in *[Configuration](#page-41-2)  scenario*[, on page 3-1.](#page-41-2) Use this guide as a template, and modify the configuration as applicable to your deployment.